## **GARMIN.**

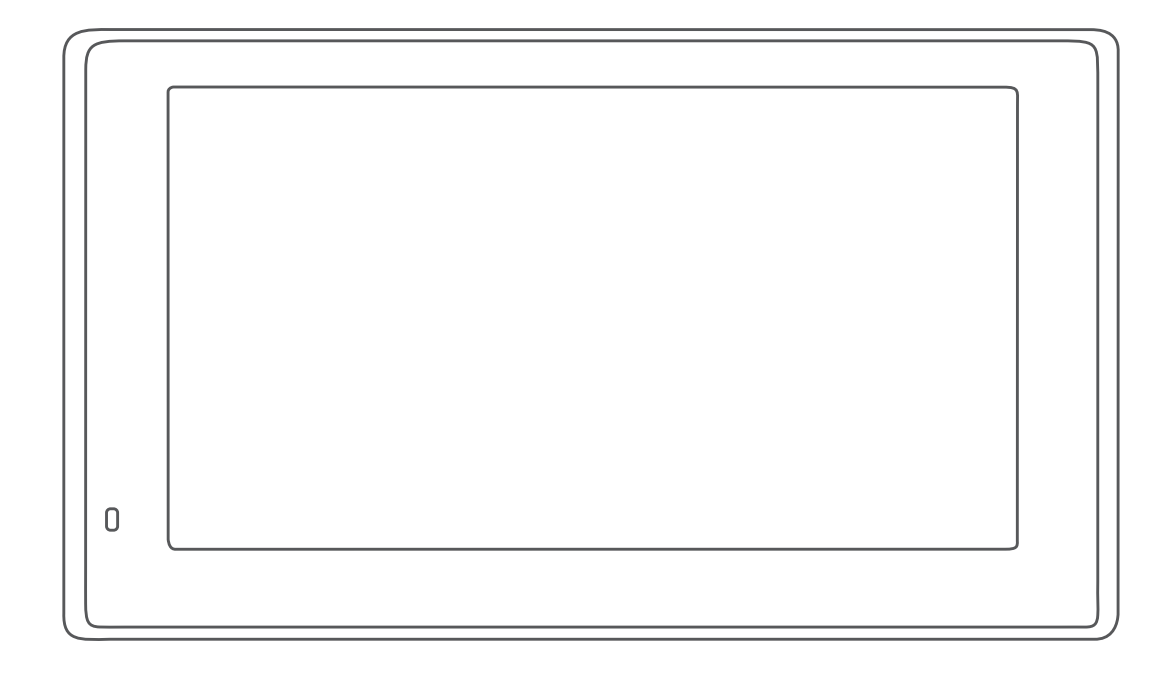

# GARMIN DRIVESMART™ 55/65/71

## Manuel d'utilisation

#### © 2019 Garmin Ltd. ou ses filiales

Tous droits réservés. Conformément aux lois relatives au copyright en vigueur, toute reproduction du présent manuel, qu'elle soit partielle ou intégrale, sans l'autorisation préalable écrite de Garmin, est interdite. Garmin se réserve le droit de modifier ou d'améliorer ses produits et d'apporter des modifications au contenu du présent manuel sans obligation d'en avertir quelque personne physique ou morale que ce soit. Consultez le site Web de Garmin à l'adresse [www.garmin.com](http://www.garmin.com) pour obtenir les dernières mises à jour, ainsi que des informations complémentaires concernant l'utilisation de ce produit.

Garmin® et le logo Garmin sont des marques commerciales de Garmin Ltd. ou de ses filiales, déposées aux Etats-Unis d'Amérique et dans d'autres pays. Ces marques commerciales ne peuvent pas être utilisées sans l'autorisation expresse de Garmin.

Garmin DriveSmart™, Garmin Express™, et myTrends™ sont des marques commerciales de Garmin Ltd. ou de ses filiales. Ces marques commerciales ne peuvent pas être utilisées sans l'autorisation expresse de Garmin.

Android™ est une marque commerciale de Google Inc. Apple® et Mac® sont des marques commerciales d'Apple Inc., déposées aux Etats-Unis et dans d'autres pays. La marque et les logos Bluetooth® sont la propriété de Bluetooth SIG, Inc., et leur utilisation par Garmin est soumise à une licence. Foursquare® est une marque commerciale de Foursquare Labs, Inc. aux Etats-Unis et dans d'autres pays. microSD® et le logo microSDHC sont des marques commerciales de SD-3C, LLC. TripAdvisor® est une marque commerciale de TripAdvisor LLC. Windows®, Windows Vista° et Windows XP<sup>®</sup> sont des marques déposées de Microsoft Corporation aux Etats-Unis et dans d'autres pays.

## **Table des matières**

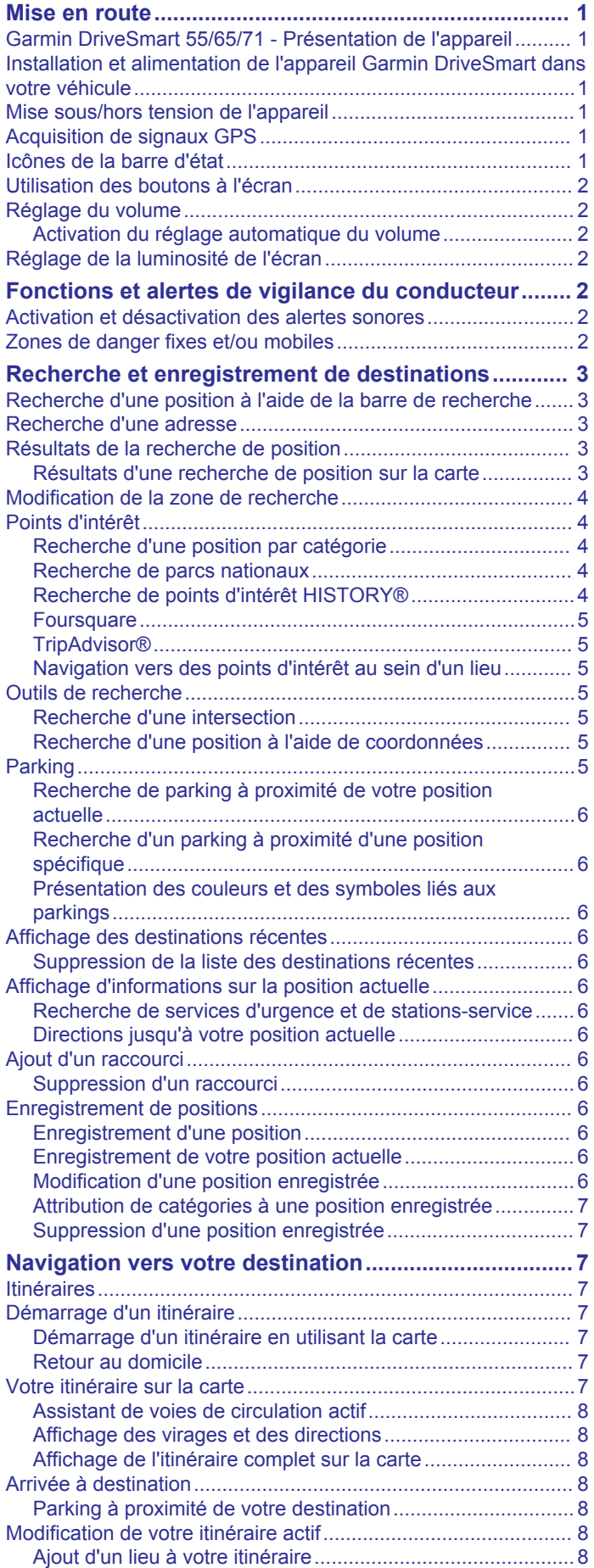

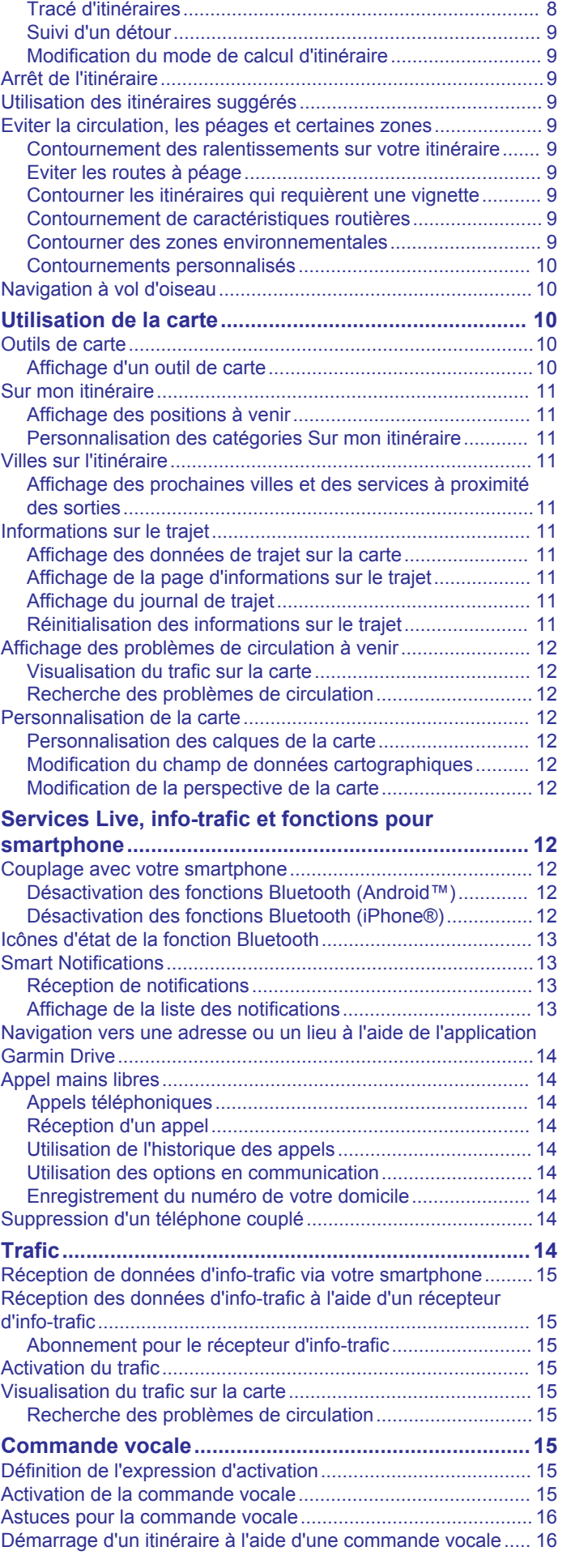

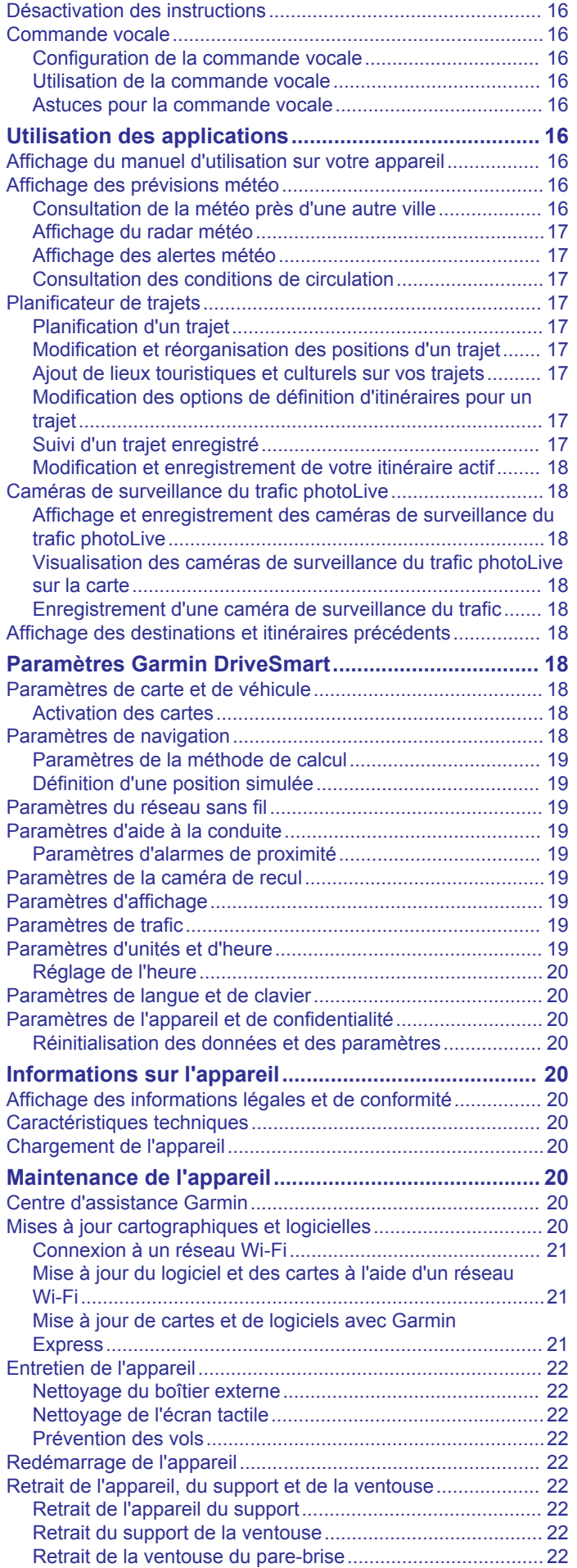

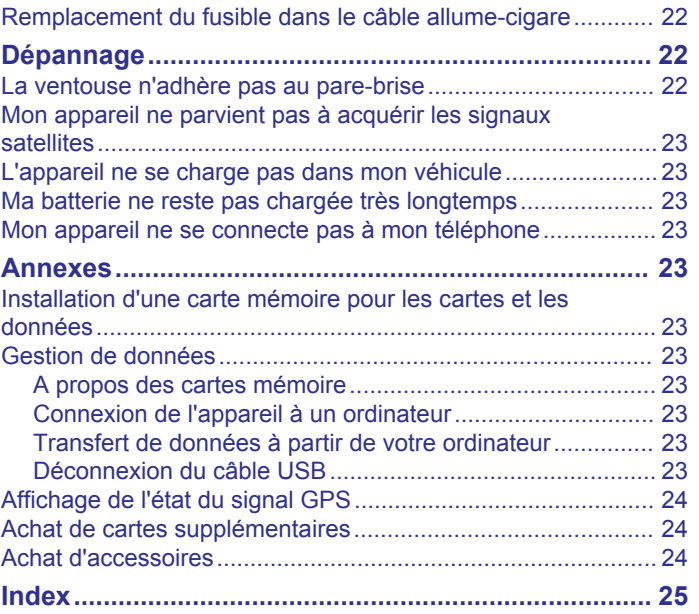

## **Mise en route**

## **AVERTISSEMENT**

<span id="page-4-0"></span>Consultez le guide *Informations importantes sur le produit et la sécurité* inclus dans l'emballage du produit pour prendre connaissance des avertissements et autres informations importantes sur le produit.

- Mettez à jour les cartes et le logiciel de votre appareil (*[Mises](#page-23-0) [à jour cartographiques et logicielles](#page-23-0)*, page 20).
- Installez l'appareil dans le véhicule et connectez-le à l'alimentation (*Installation et alimentation de l'appareil Garmin DriveSmart dans votre véhicule*, page 1).
- Acquérez les signaux GPS (*Acquisition de signaux GPS*, page 1).
- Réglez le volume (*[Réglage du volume](#page-5-0)*, page 2) et la luminosité de l'écran (*[Réglage de la luminosité de l'écran](#page-5-0)*, [page 2\)](#page-5-0).
- Naviguez jusqu'à votre destination (*[Démarrage d'un](#page-10-0)  [itinéraire](#page-10-0)*, page 7).

## **Garmin DriveSmart 55/65/71 - Présentation de l'appareil**

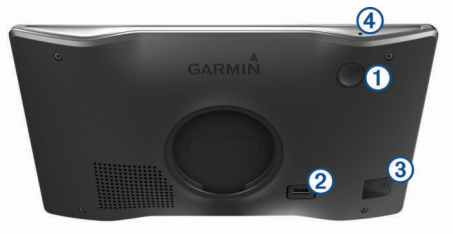

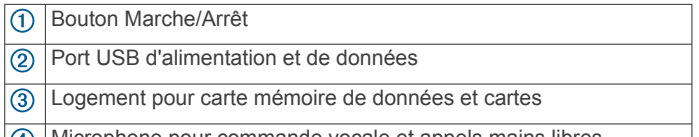

#### $(4)$ Microphone pour commande vocale et appels mains libres

## **Installation et alimentation de l'appareil Garmin DriveSmart dans votre véhicule**

## **AVERTISSEMENT**

Ce produit contient une batterie lithium-ion. Pour éviter de vous blesser ou d'endommager le produit en exposant la batterie à une chaleur extrême, placez l'appareil à l'abri du soleil.

Vous devez charger l'appareil avant de l'utiliser sur batterie.

**1** Branchez le câble allume-cigare  $\textcircled{1}$  sur le port USB de l'appareil.

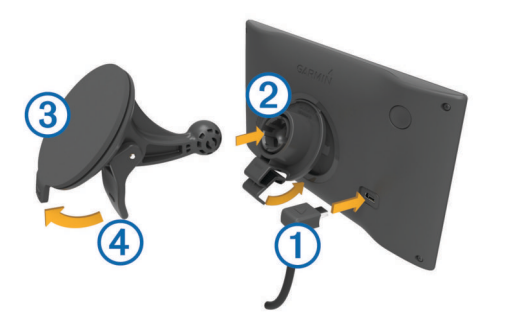

- **2** Appuyez sur le support  $\oslash$  de la ventouse  $\oslash$  jusqu'à ce qu'il se mette en place.
- **3** Pressez la ventouse contre le pare-brise et abaissez le levier vers le pare-brise.
- **4** Placez la petite languette située en haut du support dans le logement à l'arrière de l'appareil.
- **5** Enfoncez le bas du support dans l'appareil jusqu'au déclic.
- **6** Branchez l'autre extrémité du câble allume-cigare sur une prise disponible dans votre véhicule.

## **Mise sous/hors tension de l'appareil**

• Pour allumer l'appareil, appuyez sur la touche Marche/Arrêt , ou branchez l'appareil sur une source d'alimentation.

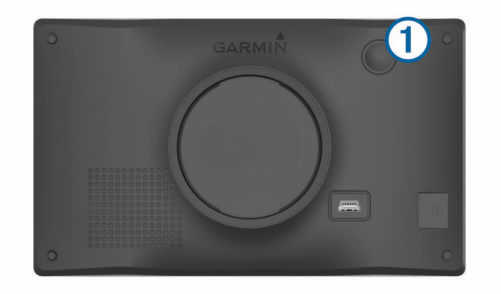

• Pour mettre l'appareil en mode d'économie d'énergie, appuyez sur la touche Marche/Arrêt alors que l'appareil est allumé.

En mode d'économie d'énergie, l'écran est éteint et l'appareil n'utilise qu'une faible quantité d'énergie. Il peut toutefois être immédiatement réactivé.

**ASTUCE :** vous pouvez recharger votre appareil plus rapidement en activant le mode d'économie d'énergie lorsque vous rechargez la batterie.

• Pour éteindre totalement l'appareil, appuyez sur la touche Marche/Arrêt jusqu'à ce qu'une invite s'affiche sur l'écran, puis sélectionnez **Éteindre**.

L'invite apparaît au bout de cinq secondes. Si vous relâchez la touche Marche/Arrêt avant l'affichage de l'invite, l'appareil passe en mode d'économie d'énergie.

## **Acquisition de signaux GPS**

Lorsque vous mettez votre appareil de navigation sous tension, le récepteur GPS doit collecter les données satellites et définir la position actuelle. Le délai d'acquisition des signaux satellite dépend de plusieurs facteurs, notamment de votre distance par rapport à l'endroit où vous vous trouviez la dernière fois que vous avez utilisé l'appareil, de la surface de ciel dégagé audessus de votre tête et de quand date votre dernière utilisation de l'appareil. Lors du premier allumage de votre appareil de navigation, l'acquisition des signaux satellites peut prendre plusieurs minutes.

- **1** Allumez l'appareil.
- **2** Patientez pendant que l'appareil recherche des satellites.
- **3** Si nécessaire, placez-vous dans un endroit dégagé, loin de tout bâtiment ou arbre de grande taille.

 dans la barre d'état indique la force du signal satellite. Lorsqu'au moins la moitié des barres apparaît, l'appareil est prêt pour la navigation.

## **Icônes de la barre d'état**

La barre d'état est située en haut du menu principal. Les icônes de la barre d'état donnent des informations sur les fonctionnalités de l'appareil. Vous pouvez sélectionner certaines de ces icônes si vous souhaitez modifier les paramètres ou afficher des informations supplémentaires.

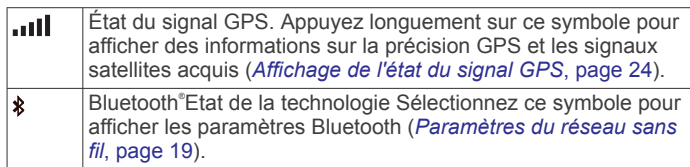

<span id="page-5-0"></span>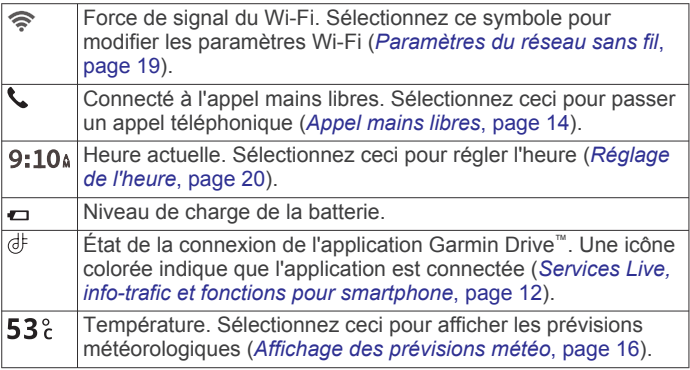

## **Utilisation des boutons à l'écran**

Les boutons à l'écran vous permettent de parcourir les pages, les menus et les options sur votre appareil.

- Sélectionnez  $\bigcirc$  pour revenir à l'écran du menu précédent.
- Maintenez la touche  $\bigtriangledown$  enfoncée pour revenir au menu principal.
- Sélectionnez  $\blacklozenge$  ou  $\blacklozenge$  pour faire défiler des listes ou des menus.
- Maintenez la touche  $\triangleq$  ou  $\blacktriangledown$  enfoncée pour accélérer le défilement.
- Sélectionnez pour afficher un menu d'options contextuel pour l'écran actuel.

## **Réglage du volume**

- **1** Sélectionnez **Volume**.
- **2** Sélectionnez une option :
- Réglez le volume à l'aide du curseur.
	- Sélectionnez  $\mathbb N$  pour désactiver le son de l'appareil.
	- Sélectionnez  $\triangle$  pour afficher plus d'options.

## **Activation du réglage automatique du volume**

Votre appareil peut augmenter ou diminuer le volume automatiquement en fonction du niveau de bruit ambiant.

- **1** Sélectionnez **Volume** > .
- **2** Sélectionnez **Volume automatique**.

## **Réglage de la luminosité de l'écran**

- **1** Sélectionnez **Paramètres** > **Affichage** > **Luminosité**.
- **2** Réglez la luminosité à l'aide du curseur.

## **Fonctions et alertes de vigilance du conducteur**

## **ATTENTION**

Les alertes destinées au conducteur et les limites de vitesse sont affichées à titre d'information uniquement et ne sauraient vous soustraire à l'obligation de vous conformer à tous les panneaux de limitation de vitesse et de respecter à tout moment les consignes de sécurité routière. Garmin® ne saurait être tenu pour responsable des amendes ou citations en justice dont vous pourriez faire l'objet à la suite de toute infraction de votre part au Code de la route.

Votre appareil vous fournit des fonctions encourageant une conduite responsable et augmentant votre efficacité au volant, même lorsque vous conduisez dans des zones que vous connaissez bien. L'appareil émet un son ou un message et affiche des informations pour chaque alerte. Vous pouvez activer ou désactiver les sons pour certains types d'alertes destinées au conducteur. Ces alertes sont disponibles uniquement dans certaines zones.

- **Ecoles** : l'appareil émet un son et affiche la distance et la limite de vitesse (si disponible) pour une école ou une zone scolaire sur votre itinéraire.
- **Réduction de la limite de vitesse** : l'appareil émet un son et affiche les réductions de la limite de vitesse à venir pour que vous soyez prêt à ralentir.
- Limite de vitesse dépassée : l'appareil émet un son et une bordure rouge s'affiche autour de l'icône de limite de vitesse lorsque vous dépassez la vitesse autorisée sur le tronçon sur lequel vous roulez.
- **Changement de la limite de vitesse** : l'appareil émet un son et affiche la limite de vitesse à venir pour que vous soyez prêt à ajuster votre vitesse.
- **Contre-sens sur une voie à sens unique** : l'appareil lit un message sonore et affiche un avertissement en plein écran si vous circulez à contre-sens sur une voie à sens unique. Les bords de l'écran deviennent rouges et une alerte s'affiche au sommet de l'écran jusqu'à ce que vous quittiez la voie à sens unique ou que vous corrigiez votre direction.
- Passage à niveau : l'appareil émet un son et affiche la distance du prochain passage à niveau.
- **Passage d'animaux** : l'appareil émet un son et affiche la distance de la prochaine zone de passage d'animaux.
- **Virages** : l'appareil émet un son et affiche la distance du prochain virage sur la route.
- **Trafic ralenti** : l'appareil émet un son et affiche la distance du prochain ralentissement du trafic lorsque vous approchez d'une zone de trafic ralenti à une vitesse supérieure à celle du trafic. Pour utiliser cette fonction, votre appareil doit recevoir des informations sur le trafic (*Trafic*[, page 14](#page-17-0)).
- **Avertissement de fatigue** : l'appareil émet un son et suggère des aires de repos à proximité quand vous avez roulé plus de deux heures sans arrêt.

## **Activation et désactivation des alertes**

## **sonores**

Vous pouvez activer ou désactiver les sons pour certains types d'alertes destinées au conducteur. Les alertes visuelles s'affichent même lorsque les sons sont désactivés.

- **1** Sélectionnez **Paramètres** > **Assistance au conducteur** > **Alertes destinées au conducteur**.
- **2** Cochez ou décochez la case à côté de chaque alerte.

## **Zones de danger fixes et/ou mobiles**

## *AVIS*

Garmin décline toute responsabilité quant à l'exactitude ou aux conséquences de l'utilisation d'une base de données pour les zones de danger ou les alertes radars.

**REMARQUE :** cette fonction est disponible pour certaines régions et sur certains modèles uniquement.

Des informations sur les zones de danger sont disponibles dans certaines zones et sur certains modèles de l'appareil. L'appareil vous avertit lorsque vous vous approchez de positions associées à des zones de danger.

- Dans certaines régions, votre appareil peut recevoir des données de zones de danger fixes et/ou mobiles s'il est connecté à un smartphone qui exécute l'application Garmin Drive.
- Vous pouvez utiliser le logiciel Garmin Express™ ([garmin.com](http://garmin.com/express) [/express\)](http://garmin.com/express) pour mettre à jour la base de données de zones de danger stockée sur votre appareil. Vous devez mettre à jour votre appareil régulièrement pour recevoir des informations actuelles sur les zones de danger.
- Pour bénéficier des mises à jour de la base de données des zones de danger, vous devez disposer d'un abonnement actif

<span id="page-6-0"></span>afin de pouvoir télécharger et stocker des données d'alertes Garmin. Rendez-vous sur [garmin.com/speedcameras](http://garmin.com/speedcameras) pour vérifier la disponibilité et la compatibilité, acheter un abonnement ou effectuer une mise à jour unique. Vous pouvez à tout moment acheter des cartes d'autres régions ou prolonger les abonnements existants.

**REMARQUE :** dans certaines régions, des packs incluent des données préchargées relatives aux zones de danger avec des mises à jour sans abonnement.

## **Recherche et enregistrement de destinations**

Les cartes chargées dans votre appareil contiennent des positions, telles que des restaurants, des hôtels, des centres auto et des informations détaillées sur les rues. Le menu Où aller ? vous aide à trouver votre destination par le biais de différentes méthodes permettant de parcourir, rechercher et enregistrer ces informations.

Dans le menu principal, sélectionnez **Où aller ?**.

- Pour rechercher rapidement tous les lieux sur votre appareil, sélectionnez **Rechercher** (*Recherche d'une position à l'aide de la barre de recherche*, page 3).
- Pour trouver une adresse, sélectionnez **Adresse** (*Recherche d'une adresse*, page 3).
- Pour parcourir ou rechercher des points d'intérêt préchargés par catégorie, sélectionnez **Catégories** (*[Recherche d'une](#page-7-0)  [position par catégorie](#page-7-0)*, page 4).
- Pour effectuer une recherche à proximité d'une autre ville ou zone, sélectionnez  $\bullet$  en regard de l'actuelle zone de recherche (*[Modification de la zone de recherche](#page-7-0)*, page 4).
- Pour afficher et modifier vos lieux enregistrés, sélectionnez **Enregistré(e)** (*[Enregistrement de positions](#page-9-0)*, page 6).
- Pour afficher les lieux que vous avez récemment sélectionnés à partir des résultats de recherche, sélectionnez **Récents** (*[Affichage des destinations récentes](#page-9-0)*, page 6).
- Pour parcourir, rechercher et publier des points d'intérêt Foursquare® , sélectionnez **Foursquare®** (*[Recherche de](#page-8-0)  [points d'intérêt Foursquare](#page-8-0)*, page 5).
- Pour accéder à des coordonnées géographiques spécifiques, sélectionnez **Coordonnées** (*[Recherche d'une position à](#page-8-0)  [l'aide de coordonnées](#page-8-0)*, page 5).

## **Recherche d'une position à l'aide de la barre de recherche**

Vous pouvez utiliser la barre de recherche pour trouver une position en indiquant une catégorie, le nom d'une enseigne, une adresse ou le nom d'une ville.

- **1** Sélectionnez **Où aller ?**.
- **2** Sélectionnez **Rechercher** dans la barre de recherche.
- **3** Saisissez tout ou partie du terme de recherche.

L'appareil vous suggère des termes de recherche sous la barre de recherche.

- **4** Sélectionnez une option :
	- Pour rechercher un type d'activité commerciale, saisissez le nom d'une catégorie (« cinémas », par exemple).
	- Pour rechercher une entreprise par son nom, entrez le nom entier ou une partie de celui-ci.
	- Pour rechercher une adresse à proximité, entrez le numéro et le nom de la rue.
	- Pour rechercher une adresse dans une autre ville, entrez le numéro et le nom de la rue, ainsi que la ville et le département.
- Pour rechercher une ville, entrez son nom et le département où elle se trouve.
- Pour rechercher des coordonnées, entrez la latitude et la longitude.
- **5** Sélectionnez une option :
	- Pour effectuer une recherche à l'aide d'un terme de recherche suggéré, sélectionnez ce terme.
	- Pour effectuer une recherche à l'aide du texte que vous avez saisi, sélectionnez Q.
- **6** Sélectionnez une position le cas échéant.

## **Recherche d'une adresse**

**REMARQUE :** l'ordre des étapes peut changer en fonction des données cartographiques chargées sur votre appareil.

- **1** Sélectionnez **Où aller ?**.
- **2** Si besoin, sélectionnez **Rechercher à proximité de :** pour effectuer une recherche à proximité d'une autre ville ou zone.
- **3** Sélectionnez **Adresse**.
- **4** Suivez les instructions à l'écran pour saisir des informations d'adresse.
- **5** Sélectionnez l'adresse de votre choix.

## **Résultats de la recherche de position**

Par défaut, les résultats de la recherche de position s'affichent dans une liste, avec la position la plus proche au sommet. Vous pouvez faire défiler la liste pour afficher plus de résultats.

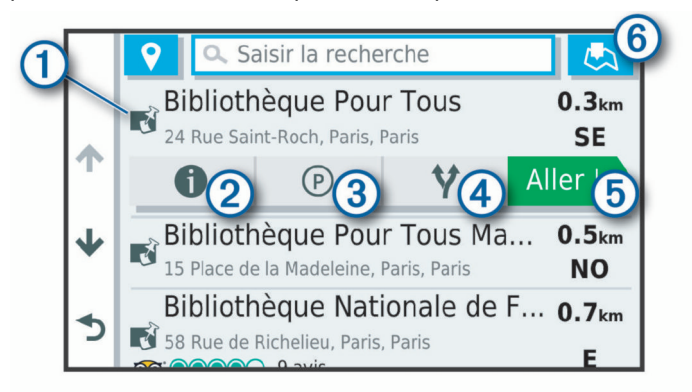

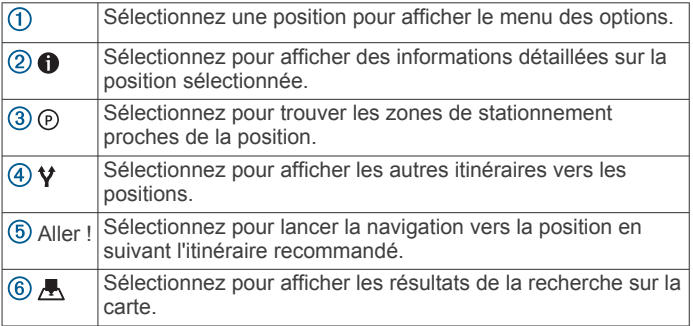

#### **Résultats d'une recherche de position sur la carte**

Vous pouvez choisir d'afficher les résultats d'une recherche de position sur la carte plutôt que dans une liste.

Dans les résultats de la recherche de position, sélectionnez  $\blacksquare$ . La position la plus proche s'affiche au centre de la carte et des informations de base sur la position sélectionnée apparaissent au bas de la carte.

<span id="page-7-0"></span>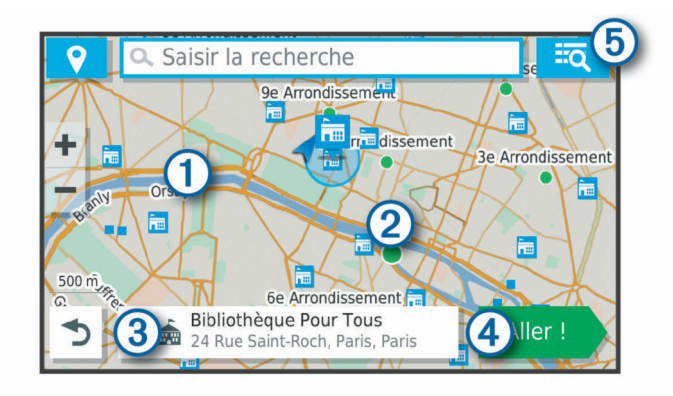

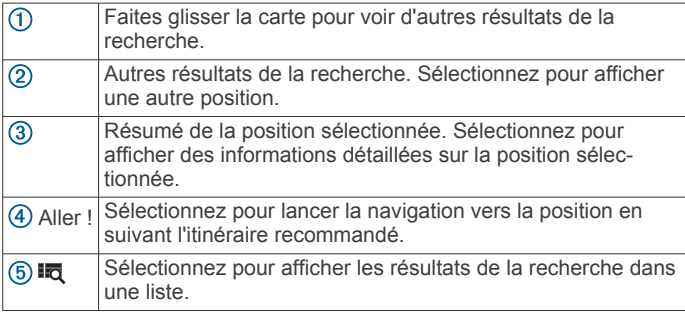

## **Modification de la zone de recherche**

Par défaut, l'appareil recherche les lieux près de votre position actuelle. Vous pouvez aussi lancer la recherche dans d'autres zones, comme près de votre destination, près d'une autre ville ou le long de votre itinéraire actif.

- **1** Sélectionnez **Où aller ?**.
- 2 Sélectionnez  $\bullet$  en regard de la zone de recherche actuelle  $\odot$ .

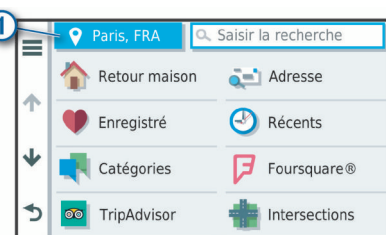

- **3** Sélectionnez la zone de recherche.
- **4** Si nécessaire, suivez les instructions à l'écran pour sélectionner un lieu spécifique.

La zone de recherche sélectionnée s'affiche à côté de  $\bullet$ . Lorsque vous recherchez un lieu à l'aide de l'une des options du menu Où aller ?, l'appareil suggère d'abord des lieux près de cette zone.

## **Points d'intérêt**

Un point d'intérêt est un lieu qui peut s'avérer utile ou être potentiellement intéressant. Les points d'intérêt sont organisés par catégories et peuvent inclure des destinations de voyage prisées, comme des stations-service, des restaurants, des hôtels et des attractions.

## **Recherche d'une position par catégorie**

- **1** Sélectionnez **Où aller ?**.
- **2** Sélectionnez une catégorie ou choisissez **Catégories**.
- **3** Sélectionnez une sous-catégorie, si besoin est.
- **4** Sélectionnez une position.

## *Recherche dans une catégorie*

Une fois la recherche d'un point d'intérêt effectuée, certaines catégories peuvent afficher une liste de Recherche rapide qui renvoie les quatre destinations dernièrement sélectionnées.

- **1** Sélectionnez **Où aller ?** > **Catégories**.
- **2** Sélectionnez une catégorie.
- **3** Sélectionnez une option :
	- Sélectionnez une destination dans la liste de recherche rapide sur le côté droit de l'écran.

La liste de recherche rapide fournit une liste des destinations récentes dans la catégorie sélectionnée.

Si besoin, sélectionnez une sous-catégorie, puis sélectionnez une destination.

#### **Recherche de parcs nationaux**

Les modèles d'appareils qui comprennent des cartes de l'Amérique du Nord ou des États-Unis incluent également des informations détaillées sur les parcs nationaux des États-Unis. Vous pouvez naviguer jusqu'à un parc national ou une position dans un parc national.

**1** Sélectionnez **Où aller ?** > **Parcs nationaux**.

Une liste des parcs nationaux s'affiche, parc le plus proche en tête.

- **2** Sélectionnez **Rechercher** et saisissez tout ou partie du nom du parc pour affiner les résultats (facultatif).
- **3** Sélectionnez un parc national.

Une liste de catégories des attractions et équipements du parc s'affiche sous le nom du parc.

- **4** Sélectionner une option :
	- Pour lancer la navigation vers le parc, sélectionnez **Aller !**.
	- Pour afficher plus d'informations sur le parc ou pour consulter les attractions et équipements du parc, sélectionnez **0**.
	- Pour trouver rapidement une position dans le parc, sélectionnez une catégorie dans la liste sous le nom du parc, puis sélectionnez une position.

#### *Consultation des attractions et équipements des parcs nationaux*

Vous pouvez consulter les informations détaillées des attractions et équipements disponibles à l'intérieur d'un parc national et naviguer jusqu'à des lieux spécifiques dans le parc. Par exemple, vous pouvez trouver des campings, des monuments, des offices de tourisme et des attractions populaires.

- **1** Dans les résultats de la recherche de lieux, sélectionnez un parc national et sélectionnez  $\bigcirc$ .
- **2** Sélectionnez **Explorer ce parc**.

Une liste de catégories d'attractions et d'équipements du parc s'affiche.

- **3** Sélectionnez une catégorie.
- **4** Sélectionnez un lieu, puis sélectionnez **Aller !**.

## **Recherche de points d'intérêt HISTORY®**

**REMARQUE :** cette fonction n'est pas disponible sur tous les modèles, ni sur toutes les régions cartographiques.

Votre appareil comprend des points d'intérêt HISTORY qui vous permettent de trouver des lieux historiques et des attractions touristiques et culturelles, comme des bâtiments historiques, des monuments, des musées et des lieux d'événements historiques notables, et d'en savoir plus sur ces derniers.

- **1** Sélectionnez **Où aller ?** > **History®**.
- **2** Sélectionnez une catégorie.
- **3** Sélectionnez une position.

<span id="page-8-0"></span>**4** Sélectionnez **H** pour afficher une photo et un bref résumé de l'histoire du lieu.

## **Foursquare**

Foursquare est un réseau social basé sur la position. Votre appareil inclut des points d'intérêt Foursquare préchargés, indiqués par le logo Foursquare dans les résultats de recherche de positions.

Vous pouvez vous connecter à votre compte Foursquare à l'aide de l'application Garmin Drive sur votre smartphone compatible. Ceci vous permet de voir les détails des lieux Foursquare, d'effectuer un check-in pour un lieu et de rechercher des points d'intérêt dans la base de données en ligne Foursquare.

## *Connexion à votre compte Foursquare*

Afin de pouvoir utiliser cette fonction, vous devez d'abord connecter votre appareil à un téléphone compatible exécutant l'application Garmin Drive (*[Services Live, info-trafic et fonctions](#page-15-0)  [pour smartphone](#page-15-0)*, page 12).

- **1** Sur votre smartphone, ouvrez l'application Garmin Drive.
- **2** Sélectionnez > **Foursquare®** > **Connexion**.
- **3** Saisissez vos informations de connexion Foursquare.

## *Recherche de points d'intérêt Foursquare*

Vous pouvez rechercher les points d'intérêt Foursquare chargés sur votre appareil. Quand votre appareil est connecté à votre compte Foursquare à l'aide de l'application Garmin Drive, la recherche renvoie les résultats les plus récents de la base de données en ligne Foursquare et des résultats personnalisés de votre compte utilisateur Foursquare (*Connexion à votre compte Foursquare*, page 5).

## Sélectionnez **Où aller ?** > **Catégories** > **Foursquare®**.

#### *Affichage des détails d'un lieu Foursquare*

Avant de pouvoir utiliser cette fonction, vous devez connecter votre appareil à votre compte Foursquare à l'aide de l'application Garmin Drive (*Connexion à votre compte Foursquare*, page 5).

Vous pouvez afficher des informations de position Foursquare détaillées, comme les évaluations des utilisateurs, les tarifs de restaurant et les heures d'ouverture.

- **1** Dans les résultats de recherche des positions, sélectionnez un point d'intérêt Foursquare.
- 2 Sélectionnez **0**

## *Check-ins avec Foursquare*

Avant de pouvoir utiliser cette fonction, vous devez connecter votre appareil à votre compte Foursquare à l'aide de l'application Garmin Drive (*Connexion à votre compte Foursquare*, page 5).

- **1** Sélectionnez **Applications** > **Foursquare®** > **Check In**.
- **2** Sélectionnez un point d'intérêt.
- **3** Sélectionnez  $\bigcirc$  > Check In.

## **TripAdvisor®**

Votre appareil inclut des points d'intérêt et des notes TripAdvisor. Les notes TripAdvisor s'affichent automatiquement dans la liste des résultats de recherche pour les points d'intérêt qui en comportent. Vous pouvez également rechercher des points d'intérêt TripAdvisor à proximité et trier les résultats par distance ou popularité.

## *Recherche de points d'intérêt TripAdvisor*

- **1** Sélectionnez **Où aller ?** > **Catégories** > **TripAdvisor**.
- **2** Sélectionnez une catégorie.
	- Une liste de points d'intérêt TripAdvisor à proximité correspondant à la catégorie sélectionnée s'affiche.
- **3** Sélectionnez **Trier les résultats** pour tirer les résultats de la recherche selon la distance ou la popularité (facultatif).

## **Navigation vers des points d'intérêt au sein d'un lieu**

**REMARQUE :** il est possible que cette fonction ne soit pas disponible dans toutes les zones ni pour tous les modèles de produits.

Vous pouvez créer un itinéraire vers un point d'intérêt (POI) au sein d'un lieu plus vaste, comme une boutique dans un centre commercial, ou un terminal particulier au sein d'un aéroport.

- **1** Sélectionnez **Où aller ?** > **Rechercher**.
- **2** Sélectionnez une option :
	- Pour rechercher le lieu, saisissez son nom ou son adresse, sélectionnez Q et passez à l'étape 3.
	- Pour rechercher le point d'intérêt, saisissez son nom, sélectionnez Q et passez à l'étape 5.
- **3** Sélectionnez le lieu.

Une liste de catégories apparaît en dessous du lieu, comme des restaurants, des sociétés de location de véhicules ou des terminaux.

- **4** Sélectionnez une catégorie.
- **5** Sélectionnez le point d'intérêt puis **Aller !**.

L'appareil crée un itinéraire vers la zone de parking ou l'entrée la plus proche du point d'intérêt qui vous intéresse. Lorsque vous arrivez à destination, un drapeau à damiers indique la zone de parking recommandée. Un point étiqueté indique la position du point d'intérêt au sein du lieu.

## *Explorer un lieu*

**REMARQUE :** il est possible que cette fonction ne soit pas disponible dans toutes les zones ni pour tous les modèles de produits.

Vous pouvez afficher une liste de tous les points d'intérêt situés à proximité d'un lieu.

- **1** Sélectionnez un lieu.
- 2 Sélectionnez  $\bigcirc$  > Explorer ce lieu.

## **Outils de recherche**

Les outils de recherche vous permettent de rechercher des types de lieux spécifiques en répondant à des instructions présentées à l'écran.

## **Recherche d'une intersection**

Vous pouvez rechercher une intersection ou un carrefour entre deux rues, autoroutes ou autres voies.

- **1** Sélectionnez **Où aller ?** > **Catégories** > **Intersections**.
- **2** Suivez les instructions à l'écran pour saisir des informations de rue.
- **3** Sélectionnez l'intersection qui vous intéresse.

## **Recherche d'une position à l'aide de coordonnées**

Il est possible de rechercher une position à partir de la latitude et de la longitude.

- **1** Sélectionnez **Où aller ?** > **Coordonnées**.
- 2 Si nécessaire, sélectionnez set modifiez le format des coordonnées ou le datum (système géodésique).
- **3** Saisissez les coordonnées de latitude et de longitude.
- **4** Sélectionnez **Afficher sur la carte**.

## **Parking**

Votre appareil Garmin DriveSmart inclut des données de parking détaillées qui vous aident à trouver des parkings proches selon le nombre de places restantes, le type de parking, le prix ou les modes de paiement acceptés.

**REMARQUE :** les données de parking détaillées ne sont pas disponibles dans toutes les zones ni pour tous les emplacements de parking.

## <span id="page-9-0"></span>**Recherche de parking à proximité de votre position actuelle**

- **1** Sélectionnez **Où aller ?** > **Catégories** > **Parking**.
- **2** Sélectionnez **Filtrer les parkings**, puis sélectionnez une ou plusieurs catégories pour filtrer les parkings selon le nombre de places restantes, le type de parking, le prix ou les modes de paiement acceptés (facultatif).

**REMARQUE :** les données de parking détaillées ne sont pas disponibles dans toutes les zones ni pour tous les emplacements de parking.

- **3** Sélectionnez la position d'un parking.
- **4** Sélectionnez **Aller !**.

## **Recherche d'un parking à proximité d'une position spécifique**

- **1** Recherchez une position.
- **2** Sélectionnez une position dans les résultats de la recherche.
- **3** Sélectionnez (P). Une liste de zones de stationnement à proximité de la position sélectionnée s'affiche.
- **4** Sélectionnez **Filtrer les parkings**, puis sélectionnez une ou plusieurs catégories pour filtrer les parkings selon le nombre de places restantes, le type de parking, le prix ou les modes de paiement acceptés (facultatif).

**REMARQUE :** les données de parking détaillées ne sont pas disponibles dans toutes les zones ni pour tous les emplacements de parking.

- **5** Sélectionnez la position d'un parking.
- **6** Sélectionnez **Aller !**.

## **Présentation des couleurs et des symboles liés aux parkings**

Les positions de parking qui incluent des données de parking détaillées présentent un code couleur indiquant la chance de trouver une place. Des symboles indiquent le type de parking disponible (rue ou parc de stationnement), des informations sur les prix et le type de paiement.

Vous pouvez afficher la légende de ces couleurs et symboles sur l'appareil.

Dans les résultats de la recherche de parking, sélectionnez .

## **Affichage des destinations récentes**

Votre appareil stocke un historique des 50 dernières destinations.

Sélectionnez **Où aller ?** > **Récents**.

#### **Suppression de la liste des destinations récentes** Sélectionnez **Où aller ?** > **Récents** > > **Effacer** > **Oui**.

## **Affichage d'informations sur la position actuelle**

Vous pouvez utiliser la page Où suis-je ? pour afficher les informations sur votre position actuelle. Cette fonction est utile si vous souhaitez communiquer rapidement votre position aux services d'urgence.

Sur la carte, sélectionnez le véhicule.

#### **Recherche de services d'urgence et de stationsservice**

Vous pouvez utiliser la page Où suis-je ? pour trouver les hôpitaux, les postes de police et les stations-service les plus proches.

- **1** Sur la carte, sélectionnez le véhicule.
- **2** Sélectionnez **Hôpitaux**, **Postes de police**, **Carburant** ou **Assistance routière**.

**REMARQUE :** certaines catégories de service sont disponibles uniquement dans certaines zones.

La liste des positions pour les services sélectionnés apparaît, avec les positions les plus proches en premier.

- **3** Sélectionnez une position.
- **4** Sélectionnez une option :
	- Pour naviguer vers la position de votre choix, sélectionnez **Aller !**.
	- Pour afficher le numéro de téléphone et d'autres informations sur la position, sélectionnez  $\bigcirc$ .

## **Directions jusqu'à votre position actuelle**

Si vous devez indiquer à quelqu'un comment se rendre à la position où vous vous trouvez, votre appareil peut vous fournir une liste de directions.

- **1** Sur la carte, sélectionnez le véhicule.
- 2 Sélectionnez  $\equiv$  > Directions vers moi.
- **3** Sélectionnez une position de départ.
- **4** Choisissez **Sélect.**.

## **Ajout d'un raccourci**

Vous pouvez ajouter des raccourcis au menu Où aller ?. Un raccourci peut pointer sur une position, une catégorie ou un outil de recherche.

- Le menu Où aller ? peut contenir jusqu'à 36 icônes.
- **1** Sélectionnez **Où aller ?** > **Ajouter un raccourci**.
- **2** Sélectionnez un élément.

## **Suppression d'un raccourci**

- **1** Sélectionnez **Où aller ?** > > **Supprimer raccourci(s)**.
- **2** Sélectionnez un raccourci à supprimer.
- **3** Sélectionnez à nouveau le raccourci pour confirmer votre choix.
- **4** Sélectionnez **Terminé**.

## **Enregistrement de positions**

## **Enregistrement d'une position**

- **1** Cherchez une position (*[Recherche d'une position par](#page-7-0)  [catégorie](#page-7-0)*, page 4).
- **2** Sélectionnez une position dans les résultats de la recherche.
- **3** Sélectionnez **0** > Enregistrer.
- **4** Saisissez un nom, puis sélectionnez **Terminé**.

## **Enregistrement de votre position actuelle**

- **1** Sur la carte, sélectionnez l'icône du véhicule.
- **2** Sélectionnez **Enregistrer**.
- **3** Saisissez un nom, puis sélectionnez **Terminé**.
- **4** Sélectionnez **OK**.

## **Modification d'une position enregistrée**

- **1** Sélectionnez **Où aller ?** > **Enregistré(e)**.
- **2** Si nécessaire, sélectionnez une catégorie.
- **3** Sélectionnez une position.
- 4 Sélectionnez  $\bullet$
- **5** Sélectionnez  $\equiv$  > Modifier.
- **6** Sélectionnez une option :
	- Sélectionnez **Nom**.
	- Sélectionnez **Numéro de téléphone**.
	- Sélectionnez **Catégories** pour attribuer des catégories à la position enregistrée.
- <span id="page-10-0"></span>• Sélectionnez **Modifier le symbole cartographique** pour changer le symbole utilisé et marquer la position enregistrée sur une carte.
- **7** Modifiez les informations.
- **8** Sélectionnez **Terminé**.

## **Attribution de catégories à une position enregistrée**

Vous pouvez ajouter des catégories personnalisées pour y classer vos positions enregistrées.

**REMARQUE :** les catégories n'apparaissent dans le menu des positions enregistrées qu'une fois que vous avez enregistré au moins 12 positions.

- **1** Sélectionnez **Où aller ?** > **Enregistré(e)**.
- **2** Sélectionnez une position.
- **3** Sélectionnez **n**
- $4$  Sélectionnez  $\equiv$  > Modifier > Catégories.
- **5** Entrez un ou plusieurs noms de catégorie, séparés par des virgules.
- **6** Sélectionnez une catégorie suggérée, le cas échéant.
- **7** Sélectionnez **Terminé**.

## **Suppression d'une position enregistrée**

**REMARQUE :** une fois supprimées, les positions sont définitivement perdues.

- **1** Sélectionnez **Où aller ?** > **Enregistré(e)**.
- 2 Sélectionnez  $\equiv$  > Supprimer le/les favoris.
- **3** Cochez la case en regard des positions enregistrées à supprimer, puis sélectionnez **Supprimer**.

## **Navigation vers votre destination**

## **Itinéraires**

Un itinéraire est la direction entre votre position actuelle et une ou plusieurs destinations.

- L'appareil calcule un itinéraire recommandé jusqu'à votre destination en fonction de vos préférences, comme le mode de calcul des itinéraires (*[Modification du mode de calcul](#page-12-0) [d'itinéraire](#page-12-0)*, page 9) et les contournements (*[Eviter la](#page-12-0)  [circulation, les péages et certaines zones](#page-12-0)*, page 9).
- Vous pouvez lancer rapidement la navigation vers votre destination en utilisant l'itinéraire recommandé ou vous pouvez sélectionner un autre itinéraire (*Démarrage d'un itinéraire*, page 7).
- Si vous souhaitez emprunter ou éviter certaines routes, vous pouvez personnaliser votre itinéraire (*[Tracé d'itinéraires](#page-11-0)*, [page 8\)](#page-11-0).
- Vous pouvez ajouter plusieurs destinations à votre itinéraire (*[Ajout d'un lieu à votre itinéraire](#page-11-0)*, page 8).

## **Démarrage d'un itinéraire**

- **1** Sélectionnez **Où aller ?** et cherchez une position (*[Recherche](#page-6-0)  [et enregistrement de destinations](#page-6-0)*, page 3).
- **2** Sélectionnez une position.
- **3** Sélectionnez une option :
	- Pour lancer la navigation suivant l'itinéraire recommandé, sélectionnez **Aller !**.
	- Pour choisir un autre itinéraire, sélectionnez  $\forall$ , puis sélectionnez un itinéraire.

D'autres itinéraires s'affichent à droite de la carte.

**Pour modifier l'itinéraire, sélectionnez**  $\forall$  **> Modifier l'itinéraire**, puis ajouter des points de tracé sur l'itinéraire (*[Tracé d'itinéraires](#page-11-0)*, page 8).

L'appareil calcule un itinéraire vers la position choisie et vous emmène à l'aide du guidage vocal et d'informations sur la carte (*Votre itinéraire sur la carte*, page 7). Un aperçu des routes principales de votre itinéraire s'affiche dans le bord de la carte pendant quelques secondes.

Si vous devez vous arrêter à des destinations supplémentaires, vous pouvez les ajouter à votre itinéraire (*[Ajout d'un lieu à votre](#page-11-0) [itinéraire](#page-11-0)*, page 8).

## **Démarrage d'un itinéraire en utilisant la carte**

Vous pouvez démarrer un itinéraire en sélectionnant une position sur la carte.

- **1** Sélectionnez **Afficher carte**.
- **2** Faites glisser la carte et effectuez un zoom afin d'afficher la zone à explorer.
- **3** Si besoin, sélectionnez **Q** pour filtrer les points d'intérêt affichés par catégories.

Des marqueurs de position ( $\Psi$  ou un point bleu) s'affichent sur la carte.

- **4** Sélectionnez une option :
	- Sélectionnez un marqueur de position.
	- Sélectionnez un point, tel qu'une rue, une intersection ou une adresse.
- **5** Sélectionnez **Aller !**.

#### **Retour au domicile**

La première fois que vous lancez un itinéraire pour retourner à la maison, l'appareil vous invite à entrer la position de votre domicile.

- **1** Sélectionnez **Où aller ?** > **Retour à la maison**.
- **2** Si nécessaire, entrez la position de votre domicile.

## *Modification de votre position d'origine*

- **1** Sélectionnez **Où aller ?** > > **Définir l'adresse domicile**.
- **2** Saisissez de votre position d'origine.

## **Votre itinéraire sur la carte**

En route, l'appareil vous guide jusqu'à destination grâce à des invites vocales et à des informations en haut de la carte. Les informations sur votre prochain changement de direction ou sur la prochaine sortie, ou toute autre action, apparaissent en haut de la carte.

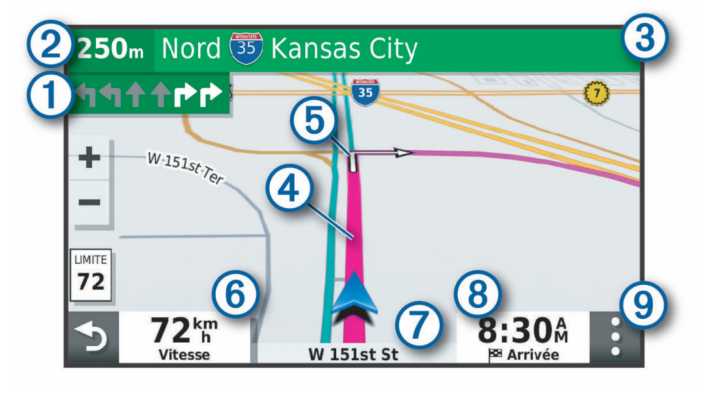

- Prochaine action sur l'itinéraire. Indique le prochain virage, la  $\bigcirc$ prochaine sortie ou une autre action, ainsi que la voie que vous devez emprunter, le cas échéant.
- $\circled{2}$ Distance jusqu'à la prochaine action.
- $\circled{3}$ Nom de la rue ou de la sortie associée à la prochaine action.
- Itinéraire en surbrillance sur la carte.  $\overline{a}$
- $\overline{6}$ Prochaine action sur l'itinéraire. Les flèches sur la carte indiquent la position des actions à venir.
- $<sup>6</sup>$ </sup> Vitesse du véhicule.

#### <span id="page-11-0"></span>Nom de la route sur laquelle vous roulez.

 $(8)$ Estimation de l'heure d'arrivée.

**ASTUCE :** vous pouvez toucher ce champ pour modifier les informations qui s'y affichent (*[Modification du champ de données carto](#page-15-0)[graphiques](#page-15-0)*, page 12).

 $\circledcirc$ Outils de carte. Fournit des outils qui vous permettent d'obtenir plus d'informations sur votre itinéraire et les environs.

#### **Assistant de voies de circulation actif**

A l'approche d'un changement de direction, d'une sortie ou d'un échangeur lorsque vous suivez un itinéraire, une simulation détaillée de la route apparaît à côté de la carte, le cas échéant. Une ligne de couleur  $\overline{0}$  indique la voie à emprunter pour le changement de direction.

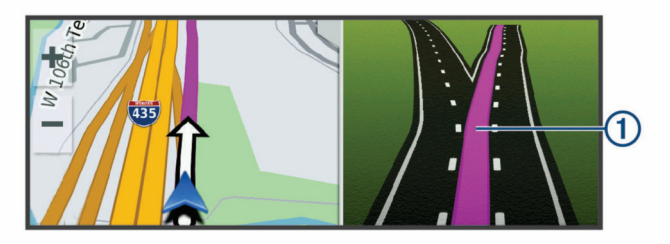

#### **Affichage des virages et des directions**

Lorsque vous suivez un itinéraire, vous pouvez afficher les virages, changements de voie et autres changements de direction à venir sur votre itinéraire.

- **1** Depuis la carte, sélectionnez une option :
	- Pour afficher les virages et directions sur votre itinéraire pendant la navigation, sélectionnez : > Changements de **direction**.

L'outil de carte affiche les quatre prochains virages ou changements de direction à côté de la carte. La liste se met automatiquement à jour tout au long de votre itinéraire.

- Pour afficher la liste complète des virages et directions de l'itinéraire, sélectionnez la barre de texte au sommet de la carte.
- **2** Sélectionnez un virage ou une direction (facultatif).

Des informations détaillées s'affichent. Le cas échéant, une image de l'intersection s'affiche pour les intersections sur les grands axes.

#### **Affichage de l'itinéraire complet sur la carte**

- **1** Lors du suivi d'un itinéraire, sélectionnez n'importe quel point sur la carte.
- **2** Sélectionnez .

## **Arrivée à destination**

A l'approche de votre destination, l'appareil fournit des informations pour vous aider à terminer votre itinéraire.

- **Multa** indique la position de votre destination sur la carte et le guidage vocal vous annonce que vous approchez de votre destination.
- Lorsque vous approchez de votre destination, l'appareil vous invite automatiquement à rechercher une place de parking. Vous pouvez sélectionner Oui pour rechercher les zones de stationnement à proximité (*Parking à proximité de votre destination*, page 8).
- Lorsque vous vous arrêtez à votre destination, l'appareil arrête automatiquement l'itinéraire. Si l'appareil ne détecte pas automatiquement que vous êtes arrivé à destination, vous pouvez sélectionner Arrêter pour terminer l'itinéraire.

#### **Parking à proximité de votre destination**

Votre appareil peut vous aider à trouver des places de parking à proximité de votre destination. Lorsque vous approchez de votre destination, l'appareil vous invite automatiquement à rechercher une place de parking.

- **1** Sélectionner une option :
	- Lorsque l'appareil vous y invite, sélectionnez **Oui** pour rechercher des parkings à proximité.
	- Si l'appareil ne vous y invite pas, sélectionnez **Où aller ?**   $>$  **Catégories** > **Parking**, puis sélectionnez  $\triangledown$  > Ma **destination**.
- **2** Sélectionnez **Filtrer les parkings**, puis sélectionnez une ou plusieurs catégories pour filtrer les parkings selon le nombre de places restantes, le type de parking, le prix ou les modes de paiement acceptés (facultatif).

**REMARQUE :** les données de parking détaillées ne sont pas disponibles dans toutes les zones ni pour tous les emplacements de parking.

**3** Sélectionnez un parking, puis **Aller !** > **Ajouter comme prochain arrêt**.

L'appareil vous guide jusqu'à la zone de stationnement.

## **Modification de votre itinéraire actif**

## **Ajout d'un lieu à votre itinéraire**

Afin d'ajouter une position à votre itinéraire, vous devez suivre un itinéraire (*[Démarrage d'un itinéraire](#page-10-0)*, page 7).

Vous pouvez ajouter des positions au milieu ou à la fin de votre itinéraire. Par exemple, vous pouvez ajouter une station-service en tant que destination sur votre itinéraire.

**ASTUCE :** pour créer des itinéraires complexes, avec plusieurs destinations ou arrêts programmés, vous pouvez utiliser la fonction de planification de trajets afin de programmer, planifier et enregistrer un trajet (*[Planification d'un trajet](#page-20-0)*, page 17).

- 1 Sur la carte, sélectionnez **5** > **Où aller** ?.
- **2** Recherchez une position (*[Recherche et enregistrement de](#page-6-0)  [destinations](#page-6-0)*, page 3).
- **3** Sélectionnez une position.
- **4** Sélectionnez **Aller !**.
- **5** Sélectionnez une option :
	- Pour ajouter la position en tant que prochaine destination de votre itinéraire, sélectionnez **Ajouter comme prochain arrêt**.
	- Pour ajouter la position à la fin de votre itinéraire, sélectionnez **Ajouter comme dernier arrêt**.
	- Pour ajouter la position et modifier l'ordre des destinations sur votre itinéraire, sélectionnez **Ajouter à l'itinéraire actif**.

Votre appareil recalcule l'itinéraire en tenant compte des positions ajoutées et vous guide jusqu'à elles en respectant leur ordre.

## **Tracé d'itinéraires**

Afin de pouvoir tracer votre itinéraire, vous devez le démarrer (*[Démarrage d'un itinéraire](#page-10-0)*, page 7).

Vous pouvez tracer votre itinéraire à la main pour modifier son parcours. Ainsi, vous avez la possibilité de diriger l'itinéraire vers une certaine route ou le faire passer par une certaine zone sans ajouter de destination.

- **1** Sélectionnez un point quelconque de la carte.
- **2** Sélectionnez .

L'appareil passe en mode de tracé d'itinéraire.

**3** Sélectionnez une position sur la carte.

<span id="page-12-0"></span>ASTUCE : vous pouvez sélectionner + pour agrandir la carte et choisir une position plus précise.

L'appareil recalcule l'itinéraire en tenant compte du passage par la position sélectionnée.

- **4** Sélectionnez une option, si nécessaire :
	- Pour ajouter plusieurs points de tracé à l'itinéraire, sélectionnez des positions supplémentaires sur la carte.
	- Pour supprimer un point de tracé, sélectionnez  $\bar{a}$ .
- **5** Une fois que vous avez terminé le tracé de votre itinéraire, sélectionnez **Aller !**.

## **Suivi d'un détour**

Vous pouvez faire un détour sur une distance donnée à un moment de votre trajet ou un détour en empruntant les routes de votre choix. Cette fonction est utile si vous rencontrez des zones de travaux, des routes barrées ou de mauvaises conditions de circulation.

- 1 Sur la carte, sélectionnez : > Modifier l'itinéraire. **ASTUCE :** si l'outil Modifier l'itinéraire ne figure pas dans le menu d'outils de carte, vous pouvez l'y ajouter.
- **2** Sélectionnez une option :
	- Pour effectuer un détour sur une distance donnée, sélectionnez **Détour par distance**.
	- Pour effectuer un détour en empruntant une route spécifique de l'itinéraire, sélectionnez **Détour par route**.
	- Pour trouver un autre itinéraire, sélectionnez **Détour**.

## **Modification du mode de calcul d'itinéraire**

- **1** Sélectionnez **Paramètres** > **Navigation** > **Méthode de calcul**.
- **2** Sélectionnez une option :
	- Sélectionnez **Temps le plus court** pour calculer les itinéraires les plus rapides à parcourir, sachant que la distance à couvrir peut être plus longue.
	- Sélectionnez **Vol d'oiseau** pour calculer des itinéraires point à point (sans routes).
	- Sélectionnez **Distance la plus courte** pour calculer les itinéraires les plus courts en termes de distance, sachant que la durée pour les parcourir peut être plus longue.

## **Arrêt de l'itinéraire**

Sur la carte, sélectionnez **: > Arrêter.** 

## **Utilisation des itinéraires suggérés**

Pour utiliser cette fonction, vous devez d'abord enregistrer au moins une position et activer la fonction d'historique de voyage (*[Paramètres de l'appareil et de confidentialité](#page-23-0)*, page 20).

Grâce à la fonction myTrends™, votre appareil prévoit votre destination en fonction de votre historique de voyage, du jour de la semaine et de l'heure de la journée. Lorsque vous vous êtes rendu plusieurs fois à une position enregistrée, celle-ci s'affiche dans la barre de navigation de la carte, avec l'estimation du temps de parcours et les informations sur le trafic.

Sélectionnez la barre de navigation afin d'afficher un itinéraire suggéré pour atteindre la position.

## **Eviter la circulation, les péages et certaines zones**

#### **Contournement des ralentissements sur votre itinéraire**

Pour éviter les contournements, vous devez recevoir les informations de trafic (*[Réception de données d'info-trafic via](#page-18-0) [votre smartphone](#page-18-0)*, page 15).

Par défaut, l'appareil optimise votre itinéraire en contournant les ralentissements automatiquement. Si vous avez désactivé cette option dans les paramètres de trafic (*[Paramètres de trafic](#page-22-0)*, [page 19](#page-22-0)), vous pouvez tout de même afficher et contourner la circulation manuellement.

- **1** Lorsque vous suivez un itinéraire, sélectionnez  $\mathbf{r}$  > Trafic.
- **2** Sélectionnez **Autre itinéraire**, le cas échéant.
- **3** Sélectionnez **Aller !**.

## **Eviter les routes à péage**

Votre appareil peut calculer des itinéraires excluant tout passage par des zones payantes, comme des routes à péages, des ponts à péages ou des péages urbains. Néanmoins, l'appareil peut toujours inclure une zone à péage dans votre itinéraire si aucune autre solution raisonnable n'est possible.

- **1** Sélectionnez **Paramètres** > **Navigation**.
- **2** Sélectionnez une option :

**REMARQUE :** le menu peut différer en fonction de votre région et des données cartographiques de votre appareil.

- Sélectionnez **Routes à péage**.
- Sélectionnez **Routes à péage** > **Routes à péage**.
- **3** Sélectionnez une option :
	- Pour recevoir un avertissement systématique avant de calculer un itinéraire passant par une zone à péage, sélectionnez **Toujours demander**.
	- Pour éviter systématiquement les péages, sélectionnez **Éviter**.
	- Pour autoriser systématiquement les péages, sélectionnez **Autoriser**.
- **4** Sélectionnez **Enregistrer**.

## **Contourner les itinéraires qui requièrent une vignette**

Si les données cartographiques de votre appareil contiennent des informations détaillées sur les vignettes, vous pouvez éviter ou autoriser les routes exigeant des vignettes pour chaque pays.

**REMARQUE :** cette fonction n'est pas disponible dans toutes les zones.

- **1** Sélectionnez **Paramètres** > **Navigation** > **Routes à péage** > **Vignettes**.
- **2** Sélectionnez un pays.
- **3** Sélectionnez une option :
	- Pour recevoir un avertissement systématique avant de traverser une zone exigeant des vignettes, sélectionnez **Toujours demander**.
	- Pour éviter systématiquement les routes exigeant des vignettes, sélectionnez **Éviter**.
	- Pour autoriser systématiquement les routes exigeant des vignettes, sélectionnez **Autoriser**.
- **4** Sélectionnez **Enregistrer**.

## **Contournement de caractéristiques routières**

- **1** Sélectionnez **Paramètres** > **Navigation** > **Contournements**.
- **2** Sélectionnez les caractéristiques routières que vous souhaitez éviter dans vos itinéraires, puis sélectionnez **OK**.

## **Contourner des zones environnementales**

Votre appareil peut éviter des zones à restrictions environnementales ou avec limitation des émissions de gaz d'échappement pouvant s'appliquer à votre véhicule.

**1** Sélectionnez **Paramètres** > **Navigation** > **Zones environnementales**.

- <span id="page-13-0"></span>**2** Sélectionnez une option :
	- Pour recevoir un avertissement systématique avant de calculer un itinéraire passant par une zone environnementale, sélectionnez **Toujours demander**.
	- Pour éviter systématiquement les zones environnementales, sélectionnez **Éviter**.
	- Pour autoriser systématiquement les zones environnementales, sélectionnez **Autoriser**.
- **3** Sélectionnez **Enregistrer**.

## **Contournements personnalisés**

Les contournements personnalisés vous permettent de sélectionner les zones et les sections de route spécifiques à éviter. Lorsque l'appareil calcule un itinéraire, il évite ces zones et ces routes, sauf s'il ne trouve aucun autre itinéraire raisonnable.

#### *Contournement d'une route*

- **1** Sélectionnez **Paramètres** > **Navigation** > **Contournements personnalisés**.
- **2** Si nécessaire, sélectionnez **Ajouter un contournement**.
- **3** Sélectionnez **Ajouter une route à éviter**.
- **4** Sélectionnez le point de départ de la section de route à éviter, puis sélectionnez **Suivant**.
- **5** Sélectionnez le point d'arrivée de la section de route, puis sélectionnez **Suivant**.
- **6** Sélectionnez **Terminé**.

#### *Contournement d'une zone*

- **1** Sélectionnez **Paramètres** > **Navigation** > **Contournements personnalisés**.
- **2** Si nécessaire, sélectionnez **Ajouter un contournement**.
- **3** Sélectionnez **Ajouter une zone à éviter**.
- **4** Sélectionnez le coin supérieur gauche de la zone à éviter, puis sélectionnez **Suivant**.
- **5** Sélectionnez le coin inférieur droit de la zone à éviter, puis sélectionnez **Suivant**.

La zone sélectionnée est ombrée sur la carte.

**6** Sélectionnez **Terminé**.

## *Désactivation d'un contournement personnalisé*

Vous pouvez désactiver un contournement personnalisé sans le supprimer.

- **1** Sélectionnez **Paramètres** > **Navigation** > **Contournements personnalisés**.
- **2** Sélectionnez un contournement.
- **3** Sélectionnez  $\equiv$  > Désactiver.

## *Suppression des contournements personnalisés*

- **1** Sélectionnez **Paramètres** > **Navigation** > **Contournements personnalisés**.
- **2** Sélectionnez une option :
	- Pour supprimer tous les contournements personnalisés, sélectionnez  $\overline{\mathbf{w}}$ .
	- Pour supprimer un contournement personnalisé, sélectionnez-le, puis sélectionnez  $\equiv$  > Supprimer.

## **Navigation à vol d'oiseau**

Si vous vous déplacez sans suivre la route, vous pouvez utiliser le mode Vol d'oiseau.

- **1** Sélectionnez **Paramètres** > **Navigation**.
- **2** Sélectionnez **Méthode de calcul** > **Vol d'oiseau** > **Enregistrer**.

Le prochain itinéraire sera calculé sur une ligne droite menant à la position.

## **Utilisation de la carte**

Vous pouvez utiliser la carte pour suivre un itinéraire (*[Votre](#page-10-0)  [itinéraire sur la carte](#page-10-0)*, page 7) ou pour afficher la carte de vos alentours lorsqu'aucun itinéraire n'est actif.

- **1** Sélectionnez **Afficher carte**.
- **2** Sélectionnez un point quelconque de la carte.
- **3** Sélectionnez une option :
	- Faites glisser la carte pour la déplacer vers la gauche, la droite, en haut ou en bas.
	- Pour effectuer un zoom avant ou arrière, sélectionnez +  $01 -$
	- Pour basculer entre l'affichage Nord en haut et l'affichage 3D, sélectionnez A.
	- Pour filtrer les points d'intérêt affichés par catégories, sélectionnez Q.
	- Pour démarrer un itinéraire, sélectionnez une position sur la carte puis **Aller !** (*[Démarrage d'un itinéraire en utilisant](#page-10-0) la carte*[, page 7\)](#page-10-0).

## **Outils de carte**

Avec les outils de carte, vous accédez rapidement aux informations et aux fonctions de l'appareil dont vous avez besoin lorsque la carte est affichée. Lorsque vous activez un outil de carte, il apparaît dans un volet sur le bord de la carte.

**Arrêter** : arrête la navigation sur l'itinéraire actif.

- **Modifier l'itinéraire** : permet de faire un détour ou d'ignorer des positions sur votre itinéraire (*[Modification de votre itinéraire](#page-11-0) actif*[, page 8\)](#page-11-0).
- **Désactiver le son** : désactive le volume principal.
- **Villes sur l'itinéraire** : affiche les villes et services à l'approche le long de votre itinéraire actif ou le long d'une autoroute (*[Villes sur l'itinéraire](#page-14-0)*, page 11).
- **Devant** : affiche les positions à venir le long de votre itinéraire ou sur la route que vous empruntez (*[Sur mon itinéraire](#page-14-0)*, [page 11](#page-14-0)).

**Trafic** : affiche les conditions de circulation sur votre itinéraire ou dans votre zone (*[Affichage des problèmes de circulation à](#page-15-0)  venir*[, page 12\)](#page-15-0). Cette fonction n'est pas disponible dans toutes les zones ni pour tous les modèles d'appareil.

**Données de trajet** : affiche des données de trajet personnalisables, comme la vitesse ou le kilométrage (*[Affichage des données de trajet sur la carte](#page-14-0)*, page 11).

**Changements de direction** : affiche la liste des prochains changements de direction (*[Affichage des virages et des](#page-11-0) [directions](#page-11-0)*, page 8).

**Téléphone** : affiche la liste des appels téléphoniques récents à partir de votre téléphone connecté et affiche les options en communication pendant un que vous passez un appel (*[Utilisation des options en communication](#page-17-0)*, page 14).

**Météo** : affiche les conditions météo dans votre zone.

**photoLive** : affiche les caméras de surveillance du trafic détectée par votre abonnement photoLive (*[Caméras de](#page-21-0)  [surveillance du trafic photoLive](#page-21-0)*, page 18).

**Signaler zone de danger** : permet de signaler une zone de danger ou une alerte radar. Cet outil n'est disponible que lorsque les données de zones de dangers fixes et mobiles sont disponibles sur votre appareil et que vous êtes connecté à l'application Garmin Drive (*[Services Live, info-trafic et](#page-15-0) [fonctions pour smartphone](#page-15-0)*, page 12).

**Break Planner** : affiche des rappels de pause et des suggestions d'arrêts.

## **Affichage d'un outil de carte**

**1** Sur la carte, sélectionnez :

- <span id="page-14-0"></span>**2** Sélectionnez un outil de carte. L'outil de carte apparaît dans un volet sur le bord de la carte.
- **3** Lorsque vous avez terminé d'utiliser l'outil de carte, sélectionnez X.

## **Sur mon itinéraire**

L'outil Devant fournit des informations sur les positions à venir sur votre itinéraire ou sur la route que vous avez empruntée. Vous pouvez voir les points d'intérêt à sur votre itinéraire par catégorie, notamment les restaurants, les stations-service ou les aires de repos.

Vous pouvez personnaliser trois catégories à afficher dans l'outil Devant.

## **Affichage des positions à venir**

1 Sur la carte, sélectionnez : > Devant.

Lorsque vous voyagez, l'outil Carte affiche le lieu suivant le long de votre route ou itinéraire dans chacune des trois catégories. Lorsque vous ne voyagez pas, l'outil Carte affiche les trois noms de catégories.

- **2** Sélectionner une option :
	- Si l'outil Carte affiche des catégories, sélectionnez une catégorie pour afficher une liste des lieux proches dans cette catégorie.
	- Si l'outil Carte affiche les prochains lieux, sélectionnez un lieu pour afficher les détails de la position ou démarrer un itinéraire vers ce lieu.

## **Personnalisation des catégories Sur mon itinéraire**

Vous pouvez changer les catégories de position qui s'affichent dans l'outil Devant.

- 1 Sur la carte, sélectionnez : > Devant.
- **2** Sélectionnez une catégorie.
- **3** Sélectionnez .
- **4** Sélectionnez une option :
	- Pour monter ou descendre une catégorie dans la liste, sélectionnez la flèche située en regard du nom de la catégorie et faites-la glisser.
	- Pour modifier une catégorie, sélectionnez-la.
	- Pour créer une catégorie personnalisée, sélectionnez une catégorie, sélectionnez **Recherche personnalisée**, puis entrez le nom d'une entreprise ou d'une catégorie.
- **5** Sélectionnez **Enregistrer**.

## **Villes sur l'itinéraire**

Lorsque vous voyagez sur une autoroute ou suivez un itinéraire qui comprend une autoroute, l'outil Villes sur l'itinéraire fournit des informations sur les prochaines villes le long de l'autoroute. Pour chaque ville, l'outil Carte affiche la distance depuis la sortie de l'autoroute et les services disponibles de manière identique aux informations sur les panneaux routiers d'autoroute.

#### **Affichage des prochaines villes et des services à proximité des sorties**

**1** Sur la carte, sélectionnez :

Lorsque vous voyagez le long d'une autoroute ou d'un itinéraire actif, l'outil Carte affiche des informations sur les prochaines villes et sorties.

**2** Sélectionnez une ville.

L'appareil affiche une liste de points d'intérêt situés à la sortie de la ville sélectionnée, comme les stations-service, les hébergements ou les restaurants.

**3** Sélectionnez un lieu, puis sélectionnez **Aller !** pour lancer la navigation.

## **Informations sur le trajet**

## **Affichage des données de trajet sur la carte**

Pour afficher les données de trajet sur la carte, vous devez ajouter l'outil correspondant au menu des outils de carte.

Sur la carte, sélectionnez  $\frac{1}{2}$  > Données de trajet.

#### *Affichage d'informations personnalisées sur le trajet sur la carte*

Vous pouvez utiliser l'outil de carte Données de trajet pour personnaliser les informations sur le trajet qui s'affichent sur la carte.

- 1 Sur la carte, sélectionnez : > Données de trajet.
- **2** Sélectionner une option :

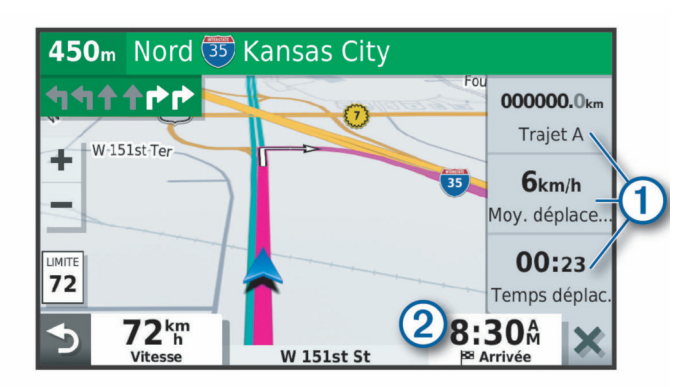

- Sélectionnez un champ de données de l'outil Données de trajet  $(1)$ , puis sélectionnez l'information à afficher dans le champ.
- Sélectionnez le champ de données cartographiques personnalisable (2), puis sélectionnez l'information à afficher dans le champ.

## **Affichage de la page d'informations sur le trajet**

La page d'informations sur le trajet indique votre vitesse et vous fournit des données statistiques concernant votre voyage.

**REMARQUE :** si vous vous arrêtez fréquemment, ne mettez pas l'appareil hors tension, de sorte qu'il puisse évaluer avec précision le temps écoulé pendant le voyage.

Depuis la carte, sélectionnez **Vitesse**.

## **Affichage du journal de trajet**

Votre appareil tient à jour un journal de trajet, c'est-à-dire un journal où est enregistré le trajet parcouru.

- **1** Sélectionnez **Paramètres** > **Carte et véhicule** > **Calques de carte**.
- **2** Cochez la case **Journal de trajet**.

## **Réinitialisation des informations sur le trajet**

- **1** Depuis la carte, sélectionnez **Vitesse**.
- 2 Sélectionnez  $\equiv$  > Réinitialiser champ(s).
- **3** Sélectionnez une option :
	- Si vous ne suivez pas d'itinéraire, sélectionnez **Tout sélectionner** pour réinitialiser tous les champs de données, à l'exception de l'indicateur de vitesse, sur la première page.
	- Sélectionnez **Réinitialiser les données de trajet** pour réinitialiser les informations contenues dans le calculateur de voyage.
	- Sélectionnez **Réinitialiser la vitesse maximale** pour réinitialiser la vitesse maximale.
	- Sélectionnez **Réinitialiser trajet B** pour réinitialiser l'odomètre.

## <span id="page-15-0"></span>**Affichage des problèmes de circulation à venir**

Pour utiliser cette fonction, votre appareil doit recevoir des données sur le trafic (*Trafic*[, page 14\)](#page-17-0).

Vous pouvez afficher les problèmes de circulation à venir sur votre itinéraire ou sur la route que vous suivez.

- **1** Lorsque vous suivez un itinéraire, sélectionnez : > Trafic. Le problème de circulation le plus proche apparaît dans un volet sur la droite de la carte.
- **2** Sélectionnez le problème de circulation pour afficher des informations supplémentaires.

## **Visualisation du trafic sur la carte**

La carte de trafic indique l'état de la circulation et les ralentissements sur les routes à proximité à l'aide de codes couleur.

- **1** Dans le menu principal, sélectionnez **Applications** > **Trafic**.
- **2** Si nécessaire, sélectionnez  $\equiv$  > **Légende** pour afficher la légende correspondant à la carte de trafic.

## **Recherche des problèmes de circulation**

- **1** Dans le menu principal, sélectionnez **Applications** > **Trafic**.
- 2 Sélectionnez  $\equiv$  > Incidents.
- **3** Sélectionnez un élément dans la liste.
- **4** S'il y a plusieurs problèmes de circulation, utilisez les flèches pour afficher les autres ralentissements.

## **Personnalisation de la carte**

#### **Personnalisation des calques de la carte**

Vous pouvez choisir les données qui apparaîtront sur la carte, telles que les icônes de points d'intérêt et de conditions de circulation.

- **1** Sélectionnez **Paramètres** > **Carte et véhicule** > **Calques de carte**.
- **2** Cochez la case en regard de chacun des calques que vous souhaitez afficher sur la carte.

## **Modification du champ de données cartographiques**

**1** Sur la carte, sélectionnez un champ de données.

**REMARQUE :** vous ne pouvez pas personnaliser le champ Vitesse.

**2** Sélectionnez un type de données à afficher.

## **Modification de la perspective de la carte**

- **1** Sélectionnez **Paramètres** > **Carte et véhicule** > **Affichage carte routière**.
- **2** Sélectionnez une option :
	- Sélectionnez **Tracé en haut** pour afficher la carte en deux dimensions (2D). La direction à suivre est indiquée en haut de la carte.
	- Sélectionnez **Nord en haut** pour afficher la carte en 2D avec le nord en haut de la carte.
	- Touchez **3-D** pour afficher la carte en trois dimensions.

## **Services Live, info-trafic et fonctions pour smartphone**

L'application Garmin Drive permet à votre appareil de recevoir des Smart Notifications et des informations en temps réel, comme des données de trafic en temps réel et des infos sur la météo.

**Données de trafic en temps réel** : envoie des données de trafic en temps réel sur votre appareil, comme les incidents de circulation, les zones de danger, les retards, les zones de travaux et les routes barrées (*Trafic*[, page 14](#page-17-0)).

- **Informations météo** : envoie des prévisions météo, des informations sur les conditions routières et des données de radar météo en temps réel sur votre appareil (*[Affichage des](#page-19-0) [prévisions météo](#page-19-0)*, page 16).
- **Smart Notifications** : affiche des notifications et des messages liés à votre téléphone sur votre appareil. Cette fonction n'est pas disponible pour toutes les langues.
- **Appel mains libres** : permet de passer et de recevoir des appels téléphoniques à l'aide de votre appareil, et permet d'utiliser l'appareil comme haut-parleur pour les appels mains libres.
- **Envoyer des positions vers l'appareil** : permet d'envoyer des positions de votre smartphone vers votre appareil de navigation.
- **Publication de check-in Foursquare** : permet de publier des check-ins sur des lieux Foursquare à partir de votre appareil de navigation (*[Check-ins avec Foursquare](#page-8-0)*, page 5).

## **Couplage avec votre smartphone**

Vous pouvez coupler votre appareil Garmin DriveSmart avec votre smartphone et l'application Garmin Drive pour activer des fonctions supplémentaires et accéder à des informations en temps réel (*Services Live, info-trafic et fonctions pour smartphone*, page 12) .

- **1** À partir de la boutique d'applications sur votre smartphone, installez l'application Garmin Drive.
- **2** Allumez votre appareil Garmin DriveSmart, puis placez-le à moins de 3 mètres (10 pieds) de votre smartphone.
- **3** Sur votre téléphone, ouvrez l'application Garmin Drive.
- **4** Suivez les instructions qui s'affichent à l'écran pour vous connecter à un compte Garmin et terminer les processus de couplage et de configuration.

Le tableau de bord de l'application principale s'affiche. Une fois les appareils couplés, ils se connectent automatiquement l'un à l'autre lorsqu'ils sont allumés et à portée.

## **Désactivation des fonctions Bluetooth (Android™)**

Toutes les fonctions Bluetooth compatibles sont activées par défaut lorsque vous couplez votre téléphone. Vous pouvez désactiver certaines fonctions Bluetooth tout en restant connecté à d'autres fonctions.

- **1** Sélectionnez **Paramètres** > **Réseaux sans fil**.
- **2** Sélectionner une option :
	- Pour désactiver toutes les fonctions Bluetooth, décochez la case Bluetooth.
	- Pour ne désactiver que les appels mains libres, sélectionnez le nom du téléphone et décochez la case **Appels téléphoniques**.

#### *Affichage ou masquage des notifications de l'application (Android)*

Vous pouvez utiliser l'application Garmin Drive pour choisir les types de notifications à afficher sur votre appareil Garmin DriveSmart.

- **1** Sur votre téléphone, ouvrez l'application Garmin Drive.
- **2** Sélectionnez  $\bullet$  > Smart Notifications.

La liste des applications présentes sur votre smartphone s'affiche.

**3** Appuyez sur le bouton en regard d'une application pour activer ou désactiver les notifications de cette application.

## **Désactivation des fonctions Bluetooth (iPhone® )**

Toutes les fonctions Bluetooth compatibles sont activées par défaut lorsque vous couplez votre téléphone. Vous pouvez

<span id="page-16-0"></span>désactiver certaines fonctions Bluetooth tout en restant connecté à d'autres fonctions.

- **1** Sélectionnez **Paramètres** > **Réseaux sans fil**.
- **2** Sélectionner une option :
	- Pour désactiver les appels mains libres, sélectionnez le nom du téléphone et décochez la case **Appels téléphoniques**.

ASTUCE : l'icône & est colorée à côté du nom du téléphone utilisé pour les appels mains libres.

• Pour désactiver les données de l'application Garmin Drive et les notifications pour smartphone, sélectionnez **Services pour smartphone** et décochez la case **Services pour smartphone**.

ASTUCE : les icônes  $\mathcal{L}$  et  $\square$  s'affichent en couleur quand les services sont actifs.

#### *Affichage ou masquage des catégories de notifications (iPhone)*

Vous pouvez filtrer les notifications qui apparaissent sur votre appareil en affichant ou en masquant les catégories.

- **1** Sélectionnez **Paramètres** > **Réseaux sans fil**.
- **2** Sélectionnez **Services pour smartphone**.

**ASTUCE :** les icônes 『et  $*$  s'affichent en couleur quand les services sont actifs.

- **3** Sélectionnez **Smart Notifications**.
- **4** Cochez la case à côté de chaque notification à afficher.

## **Icônes d'état de la fonction Bluetooth**

Les icônes d'état s'affichent dans les paramètres Bluetooth à côté de chaque appareil couplé.

## Sélectionnez **Paramètres** > **Réseaux sans fil**.

- Si l'icône est grise, la fonction est désactivée ou déconnectée pour l'appareil en question.
- Si l'icône est colorée, la fonction est activée et connectée pour l'appareil en question.

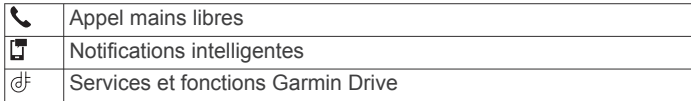

## **Smart Notifications**

Quand votre appareil est connecté à l'application Garmin Drive, vous pouvez afficher les notifications de votre smartphone sur votre appareil Garmin DriveSmart, notamment les SMS, les appels entrants et les rendez-vous du calendrier.

**REMARQUE :** une fois votre appareil de navigation connecté à l'application Garmin Drive, vous devrez peut-être attendre quelques minutes avant de recevoir des notifications. L'icône est colorée dans les paramètres Bluetooth quand les Smart Notifications sont connectées et actives (*Icônes d'état de la fonction Bluetooth*, page 13).

## **Réception de notifications**

#### **AVERTISSEMENT**

Ne lisez pas les notifications lorsque vous conduisiez et n'y répondez pas non plus.

Afin de pouvoir utiliser cette fonction, vous devez d'abord connecter votre appareil à un téléphone compatible exécutant l'application Garmin Drive (*[Services Live, info-trafic et fonctions](#page-15-0)  [pour smartphone](#page-15-0)*, page 12).

Sur la majorité des pages, une fenêtre contextuelle s'affiche lorsque l'appareil reçoit une notification de votre smartphone. Si le véhicule est en mouvement, vous ne devez pas consulter les notifications si c'est vous qui êtes au volant.

**REMARQUE :** si une carte est affichée, les notifications s'affichent dans un outil de carte.

- Pour ignorer une notification, sélectionnez **OK**. La fenêtre contextuelle se ferme, mais la notification reste active sur votre téléphone.
- Pour afficher une notification, sélectionnez **Afficher**.
- Pour écouter une notification, sélectionnez **Afficher** > **Lire**. L'appareil lit la notification grâce à la technologie TTS (Text-To-Speech - texte vocalisé). Cette fonction n'est pas disponible pour toutes les langues.
- Pour effectuer des actions supplémentaires, comme ignorer la notification à partir de votre téléphone, sélectionnez **Afficher** et choisissez une option.

**REMARQUE :** certaines actions supplémentaires sont disponibles uniquement pour certains types de notification et doivent être prises en charge par l'application qui génère la notification.

#### *Réception de notifications lorsque la carte est affichée*

#### **AVERTISSEMENT**

Ne lisez pas les notifications lorsque vous conduisiez et n'y répondez pas non plus.

Afin de pouvoir utiliser cette fonction, vous devez d'abord connecter votre appareil à un téléphone compatible exécutant l'application Garmin Drive (*[Services Live, info-trafic et fonctions](#page-15-0) [pour smartphone](#page-15-0)*, page 12).

Lorsque la carte est affichée, les nouvelles notifications s'affichent dans un outil de carte au bord de l'écran. Si le véhicule est en mouvement, vous ne devez pas consulter les notifications si c'est vous qui êtes au volant.

Pour ignorer une notification, sélectionnez  $\mathsf{\textbf{X}}$  ou attendez que la fenêtre contextuelle disparaisse.

La fenêtre contextuelle se ferme, mais la notification reste active sur votre téléphone.

- Pour afficher une notification, sélectionnez le texte de la notification.
- Pour écouter la notification, sélectionnez **Lire le message**. L'appareil lit la notification grâce à la technologie TTS (Text-To-Speech - texte vocalisé). Cette fonction n'est pas disponible pour toutes les langues.
- Pour lancer la lecture d'une notification à l'aide d'une commande vocale, dites **Lire le message**.

**REMARQUE :** cette option n'est disponible que si la langue sélectionnée est prise en charge par la fonction de commande vocale et si l'icône  $\frac{1}{2}$  est affichée dans l'outil de carte.

• Pour effectuer des actions supplémentaires, comme ignorer la notification à partir de votre téléphone, sélectionnez **Afficher** et choisissez une option.

**REMARQUE :** certaines actions supplémentaires sont disponibles uniquement pour certains types de notification et doivent être prises en charge par l'application qui génère la notification.

## **Affichage de la liste des notifications**

Vous pouvez afficher une liste de toutes les notifications actives.

- **1** Sélectionnez **Applications** > **Smart Notifications**. La liste des notifications s'affiche. Les notifications non lues s'affichent en noir et les notifications déjà lues s'affichent en gris.
- **2** Sélectionnez une option :
	- Pour afficher une notification, sélectionnez la description de la notification.
	- $\cdot$  Pour écouter une notification, sélectionnez  $\blacktriangleright$ .

<span id="page-17-0"></span>L'appareil lit la notification grâce à la technologie TTS (Text-To-Speech - texte vocalisé). Cette fonction n'est pas disponible pour toutes les langues.

## **Navigation vers une adresse ou un lieu à l'aide de l'application Garmin Drive**

Vous pouvez utiliser l'application Garmin Drive pour rechercher une adresse, un point d'intérêt ou un commerce et l'envoyer vers votre appareil Garmin DriveSmart pour qu'il vous y guide.

- **1** Dans l'application Garmin Drive, sélectionnez **Où aller ?**.
- **2** Sélectionner une option :
	- Pour rechercher une adresse à proximité, entrez le numéro et le nom de la rue.
	- Pour rechercher une adresse dans une autre ville, entrez le numéro et le nom de la rue, ainsi que la ville et le département.
	- Pour rechercher une entreprise par son nom, entrez le nom entier ou une partie de celui-ci.
	- Pour rechercher une ville, entrez son nom et le département où elle se trouve.

Pendant que vous saisissez du texte, des suggestions s'affichent sous le champ de recherche.

**3** Sélectionnez l'un des résultats suggérés.

L'application affiche sa position sur la carte.

**4** Sélectionnez **Aller !** pour lancer un itinéraire.

L'appareil Garmin DriveSmart démarre la navigation vers le lieu sélectionné et ce lieu est ajouté à vos recherches récentes dans le menu Où aller ?.

## **Appel mains libres**

**REMARQUE :** bien que la majorité des téléphones portables soient pris en charge et puissent être utilisés, nous ne pouvons garantir qu'un téléphone spécifique puisse être utilisé. Il est possible que toutes les fonctions ne soient pas disponibles sur votre téléphone.

La technologie sans fil Bluetooth vous permet de connecter votre appareil à votre téléphone portable pour en faire un appareil mains libres (*[Services Live, info-trafic et fonctions pour](#page-15-0)  [smartphone](#page-15-0)*, page 12). Une fois connecté, vous pouvez passer et recevoir des appels à l'aide de votre appareil.

## **Appels téléphoniques**

#### *Composition d'un numéro*

- **1** Sélectionnez **Applications** > **Téléphone** > **Composer**.
- **2** Saisissez le numéro.
- **3** Sélectionnez **Composer**.

#### *Appel d'un contact de votre répertoire*

Le répertoire enregistré sur votre téléphone est chargé sur l'appareil à chaque fois qu'une connexion s'établit entre les deux. Il peut s'écouler quelques minutes avant que le répertoire ne soit disponible. Certains téléphones ne prennent pas en charge cette fonction.

- **1** Sélectionnez **Applications** > **Téléphone** > **Répertoire**.
- **2** Sélectionnez un contact.
- **3** Sélectionnez **Appeler**.

#### *Appel d'une position*

- **1** Sélectionnez **Applications** > **Téléphone** > **Parcourir les catégories**.
- **2** Sélectionnez un point d'intérêt.
- **3** Sélectionnez **Appeler**.

#### **Réception d'un appel**

Lorsque vous recevez un appel, sélectionnez **Répondre** ou **Ignorer**.

#### **Utilisation de l'historique des appels**

L'historique des appels enregistré sur votre téléphone est chargé sur l'appareil à chaque fois qu'une connexion est établie entre les deux. Quelques minutes peuvent s'écouler avant que l'historique des appels ne soit disponible. Certains téléphones ne prennent pas en charge cette fonction.

- **1** Sélectionnez **Applications** > **Téléphone** > **Historique des appels**.
- **2** Sélectionnez une catégorie. Une liste d'appels s'affiche. Les appels les plus récents apparaissent en haut.
- **3** Sélectionnez un appel.

#### **Utilisation des options en communication**

Pendant que vous êtes en communication, vous pouvez sélectionner les options en communication à partir de la carte.

- Pour transférer du son vers votre téléphone, sélectionnez  $\lambda$ . **ASTUCE :** vous pouvez utiliser cette fonction en cas d'appel confidentiel ou pour éteindre l'appareil tout en poursuivant votre appel.
- Pour utiliser le clavier numérique, sélectionnez ...

**ASTUCE :** cette fonction peut être utile si vous souhaitez utiliser un système automatisé de type messagerie vocale.

- Pour désactiver le microphone, sélectionnez .
- Pour raccrocher, sélectionnez -

#### **Enregistrement du numéro de votre domicile**

**ASTUCE :** après avoir enregistré le numéro de votre domicile, vous pouvez le changer en modifiant « Domicile » dans votre liste de lieux enregistrés (*[Modification d'une position](#page-9-0) [enregistrée](#page-9-0)*, page 6).

- **1** Sélectionnez **Applications** > **Téléphone** > > **Définir numéro domicile**.
- **2** Saisissez votre numéro de téléphone.
- **3** Sélectionnez **Terminé**.

#### *Appel au domicile*

Pour pouvoir appeler votre domicile, vous devez entrer le numéro de téléphone correspondant.

Sélectionnez **Applications** > **Téléphone** > **Appel maison**.

## **Suppression d'un téléphone couplé**

Vous pouvez supprimer un téléphone couplé pour l'empêcher de se connecter automatiquement à votre appareil.

- **1** Sélectionnez **Paramètres** > **Réseaux sans fil**.
- **2** Sélectionnez le téléphone, puis **Annuler le couplage de l'appareil**.

## **Trafic**

#### *AVIS*

Garmin décline toute responsabilité quant à la précision et à l'opportunité des informations sur le trafic.

Votre appareil peut vous fournir des informations sur l'état du trafic ou sur votre itinéraire. Vous pouvez régler votre appareil de façon à ce qu'il recalcule votre itinéraire et cherche un nouveau parcours pour contourner la circulation lorsqu'un retard important est prévu à cause d'un problème de circulation sur votre itinéraire actif (*[Paramètres de trafic](#page-22-0)*, page 19). La carte du trafic vous permet de parcourir la carte à la rechercher des problèmes de circulation dans votre zone.

<span id="page-18-0"></span>Pour vous fournir des informations sur le trafic, votre appareil doit recevoir des données de trafic.

- Les modèles de produit dont le nom se termine par MT peuvent recevoir les données de trafic à partir d'un signal de diffusion sans fil à l'aide du récepteur d'info-trafic intégré et du câble allume-cigare inclus (*Réception des données d'infotrafic à l'aide d'un récepteur d'info-trafic*, page 15).
- Tous les modèles de produit peuvent recevoir les données de trafic sans abonnement via l'application Garmin Drive (*Réception de données d'info-trafic via votre smartphone*, page 15).

Les données sur le trafic ne sont pas disponibles dans toutes les zones. Pour obtenir des informations sur les zones de couverture du service d'info-trafic, consultez le site [garmin.com](http://garmin.com/traffic) [/traffic.](http://garmin.com/traffic)

## **Réception de données d'info-trafic via votre smartphone**

Votre appareil peut recevoir des données d'info-trafic sans abonnement lorsqu'il est connecté à un smartphone qui exécute l'application Garmin Drive.

- **1** Connectez votre appareil à l'application Garmin Drive (*[Services Live, info-trafic et fonctions pour smartphone](#page-15-0)*, [page 12\)](#page-15-0).
- **2** Sur votre appareil Garmin DriveSmart, sélectionnez **Paramèt res** > **Trafic**, et vérifiez que la case **Trafic** est bien cochée.

## **Réception des données d'info-trafic à l'aide d'un récepteur d'info-trafic**

*AVIS*

La chaleur que dégagent certains pare-brise (en métal) est susceptible d'affecter les performances du récepteur d'info-trafic.

Un récepteur d'info-trafic reçoit des données de trafic via un signal sans fil, lorsque celui-ci est disponible. Pour recevoir les données de trafic avec un réseau sans fil, l'appareil doit être connecté à l'allume-cigare à l'aide d'un câble d'alimentation compatible pour l'info-trafic. Un récepteur d'info-trafic est fourni avec certains modèles de produit (*Trafic*[, page 14\)](#page-17-0). .

Les données sur le trafic ne sont pas disponibles dans toutes les zones. Pour obtenir des informations sur les zones de couverture du service d'info-trafic, consultez le site [garmin.com](http://garmin.com/traffic) [/traffic.](http://garmin.com/traffic)

Connectez l'appareil à l'allume-cigare à l'aide du câble d'alimentation compatible avec l'info-trafic (*[Installation et](#page-4-0)  [alimentation de l'appareil Garmin DriveSmart dans votre](#page-4-0) [véhicule](#page-4-0)*, page 1).

Si le modèle de votre produit comprend les données de trafic, le câble allume-cigare fourni avec votre appareil est compatible avec l'info-trafic.

Lorsque vous vous trouvez dans une zone de couverture du trafic, vous pouvez afficher des informations sur le trafic et ainsi contourner plus facilement la circulation.

## **Abonnement pour le récepteur d'info-trafic**

Un abonnement aux services d'info-trafic de la région est inclus avec la plupart des récepteurs d'info-trafic. Vous pouvez ajouter des abonnements pour d'autres régions sur votre récepteur d'info-trafic. Pour plus d'informations, consultez la page [garmin.com/traffic.](http://garmin.com/traffic)

#### *Affichage des abonnements aux services d'info-trafic* Sélectionnez **Paramètres** > **Trafic** > **Abonnements**.

## *Ajout d'un abonnement*

Vous pouvez acheter des abonnements à des services d'infotrafic pour d'autres régions ou pays.

**1** Sélectionnez **Paramètres** > **Trafic**.

- 2 Sélectionnez Abonnements > +
- **3** Notez l'ID du récepteur d'info-trafic FM.
- **4** Rendez-vous sur le site [www.garmin.com/fmtraffic](http://www.garmin.com/fmtraffic) pour vous abonner et recevoir un code composé de 25 caractères.

Le code d'abonnement info-trafic ne peut pas être réutilisé. Vous devez obtenir un nouveau code chaque fois que vous renouvelez votre abonnement au service. Si vous possédez plusieurs récepteurs d'info-trafic FM, vous devez obtenir un nouveau code pour chaque récepteur.

- **5** Sélectionnez **Suivant** sur votre appareil.
- **6** Saisissez le code.
- **7** Sélectionnez **Terminé**.

## **Activation du trafic**

Vous pouvez activer ou désactiver les données de trafic.

- **1** Sélectionnez **Paramètres** > **Trafic**.
- **2** Cochez la case **Trafic**.

## **Visualisation du trafic sur la carte**

La carte de trafic indique l'état de la circulation et les ralentissements sur les routes à proximité à l'aide de codes couleur.

- **1** Dans le menu principal, sélectionnez **Applications** > **Trafic**.
- 2 Si nécessaire, sélectionnez **= > Légende** pour afficher la légende correspondant à la carte de trafic.

## **Recherche des problèmes de circulation**

- **1** Dans le menu principal, sélectionnez **Applications** > **Trafic**.
- 2 Sélectionnez  $\equiv$  > Incidents.
- **3** Sélectionnez un élément dans la liste.
- **4** S'il y a plusieurs problèmes de circulation, utilisez les flèches pour afficher les autres ralentissements.

## **Commande vocale**

**REMARQUE :** la fonction Commande vocale n'est pas disponible pour toutes les langues et régions ainsi que sur certains modèles.

**REMARQUE :** un environnement bruyant peut affecter les performances de la navigation par instructions vocales.

La fonction Commande vocale vous permet de contrôler votre appareil en prononçant des mots et des ordres. Le menu Commande vocale fournit des instructions vocales ainsi qu'une liste d'ordres possibles.

## **Définition de l'expression d'activation**

L'expression d'activation est un mot ou une expression que vous pouvez prononcer pour activer la fonction de commande vocale. L'expression d'activation par défaut est OK Garmin.

**ASTUCE :** pour réduire le risque d'activation accidentelle de la commande vocale, utilisez une expression difficile à deviner.

- **1** Sélectionnez **Applications** > **Commande vocale** > > **Expression d'activation**.
- **2** Saisissez une nouvelle expression d'activation. L'appareil indique le niveau de sécurité offert par l'expression à mesure que vous la saisissez.
- **3** Sélectionnez **Terminé**.

## **Activation de la commande vocale**

**1** Dites **OK Garmin**.

Le menu Commande vocale s'affiche.

<span id="page-19-0"></span>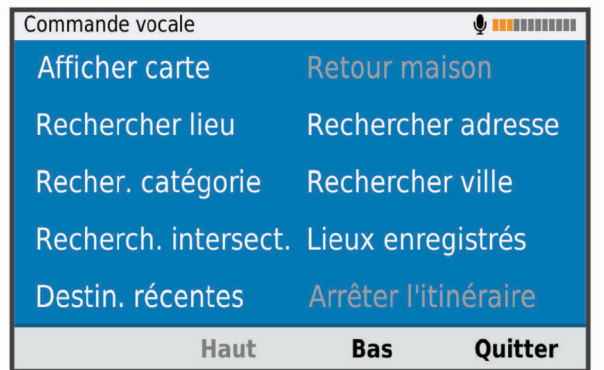

- **2** Énoncez une commande du menu.
- **3** Répondez au message vocal pour terminer la recherche ou l'action.

## **Astuces pour la commande vocale**

- Parlez d'une voix normale en direction de l'appareil.
- Réduisez le bruit ambiant, par exemple les bruits de voix ou la radio, de façon à augmenter la précision de la reconnaissance vocale.
- Enoncez les commandes vocales telles qu'elles apparaissent à l'écran.
- Répondez aux invites vocales de l'appareil.
- Rallongez l'expression d'activation pour réduire le risque d'activation accidentelle de la commande vocale.
- Attendez l'émission des deux tonalités qui confirment l'activation et la désactivation du mode Commande vocale.

## **Démarrage d'un itinéraire à l'aide d'une commande vocale**

Vous pouvez prononcer les noms de lieux connus.

- **1** Dites **OK Garmin**.
- **2** Dites **Rechercher lieu**.
- **3** Écoutez le message vocal, puis prononcez le nom d'un lieu. L'appareil affiche une liste de résultats.

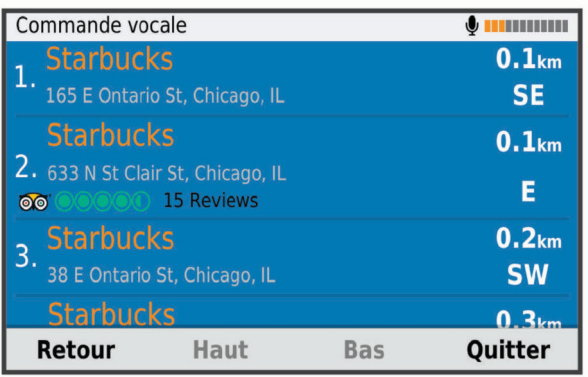

**4** Prononcez le numéro de la ligne correspondant au lieu souhaité.

L'appareil affiche la position sur la carte.

**5** Dites **Naviguer**.

## **Désactivation des instructions**

Vous pouvez désactiver les instructions de commande vocale sans désactiver le son de l'appareil.

- **1** Sélectionnez **Applications** > **Commande vocale** > .
- **2** Sélectionnez **Instructions silencieuses** > **Activé**.

## **Commande vocale**

Quand la fonction de commande vocale n'est pas disponible dans votre région, la fonction de commande vocale est activée. La commande vocale vous permet de contrôler l'appareil à l'aide de la voix. Avant de pouvoir utiliser la fonction de commande vocale, vous devez la configurer avec votre voix.

## **Configuration de la commande vocale**

Vous devez configurer la fonction de Commande vocale pour une seule voix et elle ne fonctionnera pas avec d'autres utilisateurs.

- **1** Sélectionnez **Applications** > **Commande vocale**.
- **2** Suivez les instructions à l'écran pour enregistrer les commandes de chaque expression de commande vocale.

**REMARQUE :** inutile de prononcer l'expression exacte à l'écran. Vous pouvez prononcer une autre commande de signification semblable, en fonction de vos préférences.

Pour utiliser une fonction de commande vocale, vous devez prononcer la commande que vous avez enregistrée pour la commande en question.

## **Utilisation de la commande vocale**

- **1** Prononcez la commande que vous avez enregistrée pour l'expression de **Commande vocale**.
- Le menu Commande vocale s'affiche.
- **2** Suivez les instructions présentées à l'écran.

## **Astuces pour la commande vocale**

- Parlez d'une voix normale en direction de l'appareil.
- Réduisez le bruit ambiant, par exemple les bruits de voix ou la radio, de façon à augmenter la précision de la reconnaissance vocale.
- Enoncez les commandes vocales telles qu'elles apparaissent à l'écran.
- Attendez l'émission d'une tonalité qui confirme que l'appareil a bien reçu la commande.

## **Utilisation des applications**

## **Affichage du manuel d'utilisation sur votre appareil**

Vous pouvez consulter le manuel d'utilisation en plusieurs langues, directement sur l'écran de votre appareil.

- **1** Sélectionnez **Applications** > **Manuel d'utilisation**. Le manuel d'utilisation s'affiche dans la langue du logiciel (*[Paramètres de langue et de clavier](#page-23-0)*, page 20).
- **2** Sélectionnez **Q** pour rechercher le manuel d'utilisation (facultatif).

## **Affichage des prévisions météo**

Pour utiliser cette fonction, votre appareil doit recevoir des données météo. Vous pouvez connecter votre appareil à l'application Garmin Drive pour recevoir des données météo (*[Services Live, info-trafic et fonctions pour smartphone](#page-15-0)*, [page 12](#page-15-0)).

**1** Sélectionnez **Applications** > **Météo**.

L'appareil affiche les conditions météorologiques actuelles et des prévisions pour les prochains jours.

**2** Sélectionnez un jour.

Les prévisions détaillées du jour s'affichent.

## **Consultation de la météo près d'une autre ville**

**1** Sélectionnez **Applications** > **Météo** > **Position actuelle**.

- <span id="page-20-0"></span>**2** Sélectionnez une option :
	- Pour consulter la météo près d'une ville faisant partie de vos favoris, sélectionnez une ville dans la liste.
	- Pour ajouter une ville à votre liste de favoris, sélectionnez **Ajouter une ville**, puis saisissez le nom de la ville souhaitée.

## **Affichage du radar météo**

Afin de pouvoir utiliser cette fonction, vous devez d'abord connecter votre appareil à un téléphone compatible exécutant l'application Garmin Drive (*[Services Live, info-trafic et fonctions](#page-15-0)  [pour smartphone](#page-15-0)*, page 12).

- **1** Sélectionnez **Applications** > **Radar météo**.
- 2 Sélectionnez pour animer la carte radar.

#### **Affichage des alertes météo**

Afin de pouvoir utiliser cette fonction, vous devez d'abord connecter votre appareil à un téléphone compatible exécutant l'application Garmin Drive (*[Services Live, info-trafic et fonctions](#page-15-0)  [pour smartphone](#page-15-0)*, page 12).

**REMARQUE :** cette fonction n'est pas disponible dans toutes les zones.

Lorsque vous vous déplacez avec votre appareil, il se peut que des alertes météo s'affichent sur la carte. Vous pouvez également afficher une carte des alertes météo à proximité de votre position actuelle ou d'une ville de votre choix.

- **1** Sélectionnez **Applications** > **Météo**.
- **2** Sélectionnez une ville, si besoin.
- **3** Sélectionnez > **Alertes météo**.

## **Consultation des conditions de circulation**

Afin de pouvoir utiliser cette fonction, vous devez d'abord connecter votre appareil à un téléphone compatible exécutant l'application Garmin Drive (*[Services Live, info-trafic et fonctions](#page-15-0)  [pour smartphone](#page-15-0)*, page 12).

Vous pouvez voir les conditions routières en lien avec la météo pour les routes de votre région, sur votre itinéraire ou dans une autre ville.

- **1** Sélectionnez **Applications** > **Météo**.
- **2** Sélectionnez une ville, si besoin.
- **3** Sélectionnez > **Conditions de circulation**.

## **Planificateur de trajets**

Le planificateur de trajets vous permet de créer et d'enregistrer un trajet, que vous pourrez suivre ultérieurement. Cette fonction peut s'avérer utile pour la planification d'un parcours de distribution, de vacances ou d'un road trip. Vous pouvez modifier un trajet enregistré pour le personnaliser, réorganiser les positions, optimiser l'ordre des arrêts, ajouter des suggestions culturelles et touristiques et ajouter des points de tracé, par exemple.

Vous pouvez aussi utiliser le planificateur de trajets pour modifier et enregistrer votre itinéraire actif.

## **Planification d'un trajet**

Si un trajet peut comporter une multitude de destinations, il doit au moins inclure un point de départ et une destination. Le point de départ est la position à laquelle vous prévoyez de commencer votre trajet. Si vous lancez la navigation à partir d'une autre position, l'appareil vous permet d'atteindre votre position de départ en premier. Pour un itinéraire aller-retour, le point de départ et la destination finale peuvent être identiques.

- **1** Sélectionnez **Applications** > **Planificateur de trajets** > **Nouveau trajet**.
- **2** Sélectionnez **Sélectionner la position de départ**.
- **3** Sélectionnez une position comme point de départ, puis choisissez **Sélect.**.
- **4** Sélectionnez **Sélectionner la destination**.
- **5** Sélectionnez une position comme destination, puis choisissez **Sélect.**.
- **6** Sélectionnez **Ajouter une position** pour ajouter d'autres positions (facultatif).
- **7** Une fois que vous avez ajouté toutes les positions nécessaires, sélectionnez **Suivant** > **Enregistrer**.
- **8** Saisissez un nom, puis sélectionnez **Terminé**.

#### **Modification et réorganisation des positions d'un trajet**

- **1** Sélectionnez **Applications** > **Planificateur de trajets** > **Trajets enregistrés**.
- **2** Sélectionnez un trajet enregistré.
- **3** Sélectionnez une position.
- **4** Sélectionnez une option :
	- Pour avancer ou reculer la position au sein du trajet, sélectionnez  $\uparrow$  et déplacez la position au sein du trajet.
	- Pour ajouter une nouvelle position après la position sélectionnée, sélectionnez +.
	- Pour supprimer la position, sélectionnez  $\vec{\mathbf{n}}$ .

#### *Optimisation de l'ordre des destinations dans un trajet*

L'appareil peut automatiquement optimiser l'ordre des destination de votre trajet afin de créer un parcours plus rapide et plus court. Le point de départ et la destination finale restent tels quels lorsque vous optimisez l'ordre.

Lors de la modification d'un trajet, sélectionnez  $\leq$  > **Optimiser l'ordre**.

## **Ajout de lieux touristiques et culturels sur vos trajets**

L'appareil peut vous suggérer des lieux touristiques et culturels intéressants ou populaires à ajouter à votre trajet.

- **1** Lors de la modification d'un trajet, sélectionnez  $\equiv$  > **Paramètres du trajet** > **Suggérer des attractions**.
- **2** Sélectionnez un lieu culturel ou touristique pour obtenir plus d'informations.
- **3** Sélectionnez **Sélect.** pour ajouter le lieu à votre trajet.

#### **Modification des options de définition d'itinéraires pour un trajet**

Vous pouvez personnaliser la manière dont l'appareil calcule l'itinéraire lorsque vous démarrez votre trajet.

- **1** Sélectionnez **Applications** > **Planificateur de trajets** > **Trajets enregistrés**.
- **2** Sélectionnez un trajet enregistré.
- **3** Sélectionnez  $\equiv$  > Paramètres du trajet.
- **4** Sélectionnez une option :
	- Pour ajouter des points de tracé au trajet, sélectionnez **Tracer l'itinéraire** et suivez les indications à l'écran (*[Tracé d'itinéraires](#page-11-0)*, page 8).
	- Pour modifier le mode de calcul du trajet, sélectionnez **Préférences d'itinéraire** (*[Modification du mode de calcul](#page-12-0) [d'itinéraire](#page-12-0)*, page 9).

## **Suivi d'un trajet enregistré**

- **1** Sélectionnez **Applications** > **Planificateur de trajets** > **Trajets enregistrés**.
- **2** Sélectionnez un trajet enregistré.
- **3** Sélectionnez **Aller !**.
- **4** Sélectionnez la première position sur votre trajet, puis sélectionnez **Démarrer**.

L'appareil calcule un itinéraire à partir de votre position actuelle jusqu'à la position sélectionnée, puis vous guide jusqu'aux autres destinations, dans l'ordre.

## <span id="page-21-0"></span>**Modification et enregistrement de votre itinéraire actif**

Si un itinéraire est actif, utilisez le planificateur de trajets pour modifier et enregistrer votre itinéraire en tant que trajet.

- **1** Sélectionnez **Applications** > **Planificateur de trajets** > **Mon itinéraire actif**.
- **2** Modifiez votre itinéraire à l'aide des fonctions du planificateur de trajets de votre choix.

L'itinéraire est recalculé dès que vous apportez une modification.

**3** Sélectionnez **Enregistrer** pour enregistrer votre itinéraire en tant que trajet, que vous pourrez encore suivre ultérieurement (facultatif).

## **Caméras de surveillance du trafic photoLive**

Pour utiliser cette fonction, vous devez d'abord connecter votre appareil à l'application Garmin Drive (*[Services Live, info-trafic et](#page-15-0) [fonctions pour smartphone](#page-15-0)*, page 12).

Les caméras de surveillance du trafic photoLive fournissent des images du trafic en temps réel sur des routes et intersections principales.

Le service photoLive n'est pas disponible dans toutes les zones.

#### **Affichage et enregistrement des caméras de surveillance du trafic photoLive**

Vous pouvez afficher des images en temps réel provenant de caméras de surveillance du trafic situées à proximité. Vous pouvez également enregistrer des caméras de surveillance du trafic pour les itinéraires que suivez régulièrement.

- **1** Sélectionnez **Applications** > **photoLive**.
- **2** Sélectionnez **Touchez pour ajouter**.
- **3** Sélectionnez une route.
- **4** Sélectionnez la position d'une caméra de surveillance du trafic.

Un aperçu de l'image en temps réel provenant de la caméra apparaît à côté d'une carte affichant la position des caméras. Vous pouvez sélectionner l'aperçu de l'image pour l'agrandir.

**5** Sélectionnez **Enregistrer** pour enregistrer la caméra (facultatif).

Un aperçu miniature de la caméra est ajouté à l'écran principal de l'application photoLive.

#### **Visualisation des caméras de surveillance du trafic photoLive sur la carte**

L'outil de carte photoLive affiche les caméras de surveillance que vous allez rencontrer sur la route que vous empruntez.

1 Sur la carte, sélectionnez : > photoLive.

L'appareil affiche l'image en temps réel provenant de la caméra de surveillance du trafic la plus proche, présente sur la route que vous empruntez, en indiquant la distance qui vous en sépare. Lorsque vous la dépassez, l'appareil charge en temps réel l'image de la prochaine caméra.

**2** Si aucune caméra n'est trouvée sur la route, sélectionnez **Chercher des alertes Garmin** pour afficher ou enregistrer les caméras de surveillance du trafic situées à proximité (facultatif).

## **Enregistrement d'une caméra de surveillance du trafic**

- **1** Sélectionnez **Applications** > **photoLive**.
- **2** Sélectionnez **Touchez pour ajouter**.
- **3** Sélectionnez une route.
- **4** Sélectionnez une intersection.
- **5** Sélectionnez **Enregistrer**.

## **Affichage des destinations et itinéraires précédents**

Pour utiliser cette fonction, vous devez d'abord activer la fonction d'historique de voyage (*[Paramètres de l'appareil et de](#page-23-0)  [confidentialité](#page-23-0)*, page 20).

Vous pouvez afficher vos itinéraires précédents ainsi que les lieux où vous vous êtes arrêté sur la carte.

Sélectionnez **Applications** > **Où je suis allé**.

## **Paramètres Garmin DriveSmart**

## **Paramètres de carte et de véhicule**

Sélectionnez **Paramètres** > **Carte et véhicule**.

- **Véhicule** : permet de définir l'icône du véhicule qui représente votre position sur la carte.
- **Affichage carte routière** : permet de définir la perspective sur la carte.
- **Détails cartographiques** : permet de définir le niveau de détails de la carte. Une plus grande précision peut ralentir le tracé de la carte.
- **Thème de la carte** : permet de modifier la couleur des données cartographiques.
- **Calques de carte** : permet de choisir les données qui s'affichent sur la page de la carte (*[Personnalisation des calques de la](#page-15-0) carte*[, page 12](#page-15-0)).
- **Zoom auto** : permet de sélectionner automatiquement le niveau de zoom adapté pour une utilisation optimale de votre carte. Quand cette option est désactivée, vous pouvez effectuer un zoom avant ou arrière manuel.
- **Mes cartes** : permet de spécifier les cartes que l'appareil doit utiliser parmi celles qui sont installées.

## **Activation des cartes**

Vous avez la possibilité d'activer les cartes installées sur votre appareil.

**ASTUCE :** pour acheter de nouvelles cartes, rendez-vous sur <http://buy.garmin.com>.

- **1** Sélectionnez **Paramètres** > **Carte et véhicule** > **Mes cartes**.
- **2** Sélectionnez une carte.

## **Paramètres de navigation**

Sélectionnez **Paramètres** > **Navigation**.

**Aperçu de l'itinéraire** : affiche un aperçu des routes principales sur votre itinéraire lorsque vous démarrez la navigation.

- **Méthode de calcul** : permet de définir la méthode de calcul des itinéraires.
- **Contournements** : permet de définir les caractéristiques routières à éviter dans vos itinéraires.
- **Contournements personnalisés** : permet d'éviter des routes ou zones particulières.
- **Routes à péage** : permet de définir les préférences de contournement de routes à péage.
- **Routes à péage** : permet de définir les préférences de contournement de routes à péage et à vignette.

**REMARQUE :** cette fonction n'est pas disponible dans toutes les zones.

- **Zones environnementales** : permet de définir les préférences pour éviter les zones à restrictions environnementales pouvant s'appliquer à votre véhicule.
- **Mode restreint** : permet de désactiver toutes les fonctions qui requièrent l'attention du conducteur.
- **Simulateur GPS** : permet d'arrêter la réception des signaux GPS sur l'appareil et d'économiser la batterie.

## <span id="page-22-0"></span>**Paramètres de la méthode de calcul**

## Sélectionnez **Paramètres** > **Navigation** > **Méthode de calcul**.

L'itinéraire est calculé en fonction des données de vitesse de circulation et d'accélération du véhicule.

- **Temps le plus court** : permet de calculer les itinéraires les plus rapides à parcourir, la distance pouvant être plus longue.
- **Distance la plus courte** : permet de calculer les itinéraires les plus courts en termes de distance, la durée pouvant être plus longue.
- **Vol d'oiseau** : permet de calculer une ligne directe de votre position jusqu'à votre destination.

## **Définition d'une position simulée**

Si vous êtes à l'intérieur ou si vous ne recevez pas de signal satellite, vous pouvez utiliser le simulateur GPS pour planifier un itinéraire à partir d'une position simulée.

- **1** Sélectionnez **Paramètres** > **Navigation** > **Simulateur GPS**.
- **2** Dans le menu principal, sélectionnez **Afficher carte**.
- **3** Touchez la carte deux fois de suite pour sélectionner une zone.
- L'adresse de la position s'affiche en bas de l'écran.
- **4** Sélectionnez la description de la position.
- **5** Sélectionnez **Définir la position**.

## **Paramètres du réseau sans fil**

Les paramètres de réseau sans fil vous permettent de gérer les réseaux Wi‑Fi® , les appareils Bluetooth couplés et les fonctions Bluetooth.

Sélectionnez **Paramètres** > **Réseaux sans fil**.

- **Bluetooth** : permet d'activer la technologie sans fil Bluetooth.
- **Nom de l'appareil couplé** : le nom des appareils Bluetooth couplés s'affiche dans le menu. Vous pouvez sélectionner le nom de l'appareil pour modifier les paramètres de la fonction Bluetooth de cet appareil.
- **Rechercher les appareils** : permet de rechercher des périphériques Bluetooth à proximité.
- **Nom de l'appareil** : permet de saisir un nom d'usage identifiant votre appareil sur les périphériques équipés de la technologie sans fil Bluetooth.
- **Wi-Fi** : active la radio Wi‑Fi.
- **Réseaux enregistrés** : permet de modifier ou de supprimer les réseaux enregistrés.
- **Rechercher des réseaux** : recherche des réseaux Wi‑Fi à proximité (*[Connexion à un réseau Wi](#page-24-0)*‑*Fi*, page 21).

## **Paramètres d'aide à la conduite**

## Sélectionnez **Paramètres** > **Assistance au conducteur**.

- **Alertes destinées au conducteur** : permet d'activer ou de désactiver les alertes à l'approche de zones ou pour les conditions routières (*[Fonctions et alertes de vigilance du](#page-5-0)  [conducteur](#page-5-0)*, page 2).
- **Alerte d'excès de vitesse** : vous avertit dès que vous dépassez la limite de vitesse autorisée.
- **Planning des pauses** : vous rappelle de prendre une pause et affiche les services sur votre itinéraire lorsque vous conduisez depuis une période prolongée. Vous pouvez activer ou désactiver les rappels de pause et les suggestions de service sur votre itinéraire.
- **Alertes points d'intérêt** : vous prévient lorsque vous approchez d'une zone de danger.

## **Paramètres d'alarmes de proximité**

**REMARQUE :** des points d'intérêt personnalisés doivent être chargés pour afficher les alarmes de proximité.

**REMARQUE :** cette fonction n'est pas disponible dans toutes les zones.

#### Sélectionnez **Paramètres** > **Assistance au conducteur** > **Alertes points d'intérêt**.

- **Audio** : permet de définir le style de l'alerte émise lorsque vous vous approchez des alarmes de proximité.
- **Alarmes** : permet de définir le type des alarmes de proximité pour lesquelles les alertes sont émises.

## **Paramètres de la caméra de recul**

Les paramètres de la caméra de recul vous permettent de gérer les paramètres des caméras et les caméras de recul Garmin couplées. Ce menu ne s'affiche sur votre appareil de navigation que lorsque l'appareil est connecté à un câble récepteur de caméra sans fil. Consultez le manuel d'utilisation de votre caméra de recul pour obtenir des informations détaillées sur le couplage et les paramètres des caméras. Rendez-vous sur [garmin.com/backupcamera](http://garmin.com/backupcamera) pour acheter une caméra de recul Garmin.

Sélectionnez **Paramètres** > **Caméra de recul**, puis sélectionnez une caméra couplée.

**Annuler le couplage** : permet de supprimer la caméra couplée. Pour voir cette caméra à l'aide de cet appareil et de ce câble, vous devez la coupler à nouveau.

**Renommer** : permet de renommer la caméra couplée.

**Lignes de guidage** : affiche ou masque les lignes de guidage et permet d'ajuster la position de ces lignes.

## **Paramètres d'affichage**

Sélectionnez **Paramètres** > **Affichage**.

**Mode Couleur** : permet de choisir entre les modes couleur Nuit et Jour. Si vous sélectionnez l'option Auto, l'appareil bascule automatiquement entre les deux modes en fonction de l'heure.

**Luminosité** : permet de régler la luminosité de l'écran.

- **Temporisation affichage** : permet de définir la durée d'inactivité avant que votre appareil ne passe en mode veille lorsque votre appareil est sur batterie.
- **Capture d'écran** : permet de prendre une photo de l'écran de l'appareil. Les captures d'écran sont enregistrées dans la mémoire de l'appareil, dans le dossier Screenshot.

## **Paramètres de trafic**

Dans le menu principal, sélectionnez **Paramètres** > **Trafic**.

**Trafic** : permet d'activer le service d'info-trafic.

- **Fournisseur actuel** : permet de définir le fournisseur d'infotrafic à utiliser. L'option Auto permet de sélectionner les meilleures données disponibles sur le trafic, de manière automatique.
- **Abonnements** : permet d'afficher vos abonnements actuels aux services d'info-trafic.
- **Optimiser l'itinéraire** : permet à l'appareil d'utiliser les autres itinéraires optimisés, automatiquement ou sur demande (*[Contournement des ralentissements sur votre itinéraire](#page-12-0)*, [page 9](#page-12-0)).
- **Alertes d'info-trafic** : permet de définir l'importance du problème de circulation pour laquelle l'appareil affiche une alerte routière.

## **Paramètres d'unités et d'heure**

Pour ouvrir la page des paramètres d'unités et d'heure, dans le menu principal, sélectionnez **Paramètres** > **Unités et heure**.

**Heure actuelle** : permet de régler l'heure de l'appareil.

**Format d'heure** : permet de sélectionner une heure d'affichage au format 12 heures, 24 heures ou UTC.

- <span id="page-23-0"></span>**Unités** : permet de définir l'unité de mesure utilisée pour les distances.
- **Format de position** : permet de définir le format de coordonnées et le datum (système géodésique) utilisés pour les coordonnées géographiques.

## **Réglage de l'heure**

- **1** Dans le menu principal, sélectionnez l'heure.
- **2** Sélectionnez une option :
	- Pour régler l'heure automatiquement à l'aide des informations GPS, sélectionnez **Automatique**.
	- Pour régler l'heure manuellement, faites glisser les chiffres vers le bas ou vers le haut.

## **Paramètres de langue et de clavier**

Pour ouvrir les paramètres de langue et de clavier, dans le menu principal, sélectionnez **Paramètres** > **Langue et clavier**.

- **Profil de voix** : permet de changer la langue des instructions vocales.
- **Langue du texte** : permet de modifier la langue de tous les éléments textuels affichés à l'écran.

**REMARQUE :** les changements de langue n'ont aucun impact sur les données saisies par l'utilisateur ou les données cartographiques, telles que les noms de rues.

**Langue du clavier** : permet d'activer les différentes langues du clavier.

## **Paramètres de l'appareil et de confidentialité**

Sélectionnez **Paramètres** > **Appareil**.

- **Info produit** : permet d'afficher le numéro de version du logiciel, le numéro d'identification de l'appareil et des informations sur plusieurs autres fonctionnalités du logiciel.
- **Indications règlementaires** : affiche les informations légales et de conformité.
- **CLUF** : permet d'afficher les contrats de licence utilisateur final.

**REMARQUE :** ces informations sont requises pour mettre à jour le logiciel du système ou acquérir de nouvelles cartes.

- **Rapport de données de l'appareil** : partagez des données anonymes pour améliorer l'appareil.
- **Historique de voyage** : permet à l'appareil de stocker un enregistrement des endroits que vous avez visités. Cela vous permet d'afficher le journal de trajet, d'utiliser la fonction Où je suis allé et d'utiliser les itinéraires suggérés myTrends.
- **Réinitialiser** : vous permet d'effacer l'historique des voyages, de réinitialiser les paramètres ou de supprimer toutes les données utilisateur.

## **Réinitialisation des données et des paramètres**

L'appareil offre plusieurs options pour supprimer vos données utilisateur et réinitialiser tous les paramètres sur les valeurs d'usine par défaut.

- **1** Sélectionnez **Paramètres** > **Appareil** > **Réinitialiser**.
- **2** Sélectionner une option :
	- Pour effacer votre historique de voyage, sélectionnez **Effacer histor. voyage**.

Cette option permet de supprimer tous les enregistrements des endroits que vous avez traversés. Elle ne supprime pas les lieux enregistrés ou les cartes installées.

• Pour réinitialiser tous les paramètres sur les valeurs d'usine par défaut, sélectionnez **Réinitialiser les paramètres par défaut**.

Cette option ne supprime pas les données utilisateur.

• Pour supprimer toutes les données utilisateur et réinitialiser tous les paramètres sur les valeurs d'usine par

#### défaut, sélectionnez **Supprimmer données et réinitialiser paramètres**.

Cette option supprime toutes les données utilisateur, y compris les lieux enregistrés, les destinations récentes et l'historique de voyage. Les cartes installées ne sont pas supprimées.

## **Informations sur l'appareil**

## **Affichage des informations légales et de conformité**

- **1** Dans le menu des paramètres, faites défiler l'écran jusqu'au fond du menu.
- **2** Sélectionnez **Appareil** > **Indications règlementaires**.

## **Caractéristiques techniques**

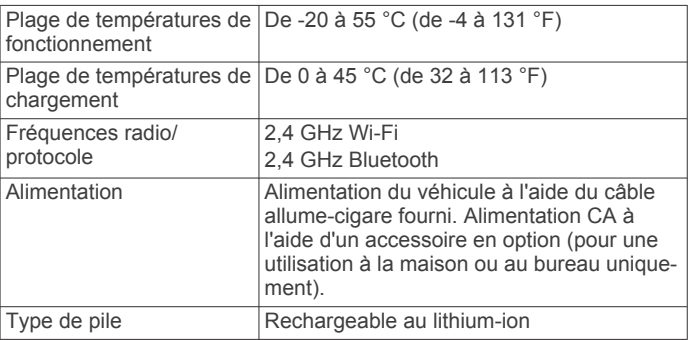

## **Chargement de l'appareil**

**REMARQUE :** ce produit de classe III doit être alimenté par une alimentation LPS.

Vous pouvez charger la batterie de votre appareil à l'aide d'une des méthodes suivantes.

- Raccordez l'appareil à l'alimentation du véhicule.
- Branchez l'appareil sur l'adaptateur d'alimentation disponible en option, par exemple sur l'adaptateur d'alimentation pour prise murale.

Vous pouvez acheter un adaptateur CA-DC Garmin convenant à un usage à domicile ou au bureau auprès d'un revendeur Garmin ou sur le site [www.garmin.com](http://www.garmin.com). Le chargement de l'appareil peut être lent quand il est connecté à un adaptateur tiers.

## **Maintenance de l'appareil**

## **Centre d'assistance Garmin**

Rendez-vous sur [support.garmin.com](http://support.garmin.com) pour obtenir de l'aide et des informations, et accéder aux manuels des produits, aux questions fréquentes, à des vidéos et à l'assistance client.

## **Mises à jour cartographiques et logicielles**

Pour profiter de la meilleure expérience de navigation possible, veillez à mettre à jour régulièrement les cartes et les logiciels de votre appareil.

Les mises à jour cartographiques indiquent les dernières modifications apportées aux routes et lieux figurant sur les cartes utilisées par votre appareil. En mettant vos cartes à jour, vous trouverez plus facilement les nouveaux lieux et vous pourrez générer des itinéraires plus précis. Les mises à jour cartographiques sont volumineuses et peuvent prendre plusieurs heures.

<span id="page-24-0"></span>Les mises à jour logicielles modifient et améliorent les fonctions et le fonctionnement de l'appareil. Les mises à jour logicielles sont plus légères et ne prennent que quelques minutes.

Il existe deux méthodes pour mettre à jour votre logiciel.

- Vous pouvez connecter l'appareil à un réseau Wi‑Fi pour effectuer la mise à jour directement sur l'appareil (recommandé). Cette option vous permet de mettre à jour votre appareil sans vous connecter à un ordinateur.
- Vous pouvez connecter l'appareil à un ordinateur et le mettre à jour à l'aide de l'application Garmin Express ([garmin.com](http://garmin.com/express) [/express](http://garmin.com/express)).

#### **Connexion à un réseau Wi**‑**Fi**

La première fois que vous allumez votre appareil, il vous invite à vous connecter à votre réseau Wi‑Fi et à enregistrer votre appareil. Vous pouvez aussi vous connecter à un réseau Wi‑Fi via le menu des paramètres.

- **1** Sélectionnez **Paramètres** > **Réseaux sans fil**.
- **2** Si besoin, sélectionnez **Wi-Fi** pour activer la technologie Wi‑Fi.
- **3** Sélectionnez **Rechercher des réseaux**.

L'appareil affiche une liste des réseaux Wi‑Fi à proximité.

- **4** Sélectionnez un réseau.
- **5** Si besoin, saisissez le mot de passe du réseau, puis sélectionnez **Terminé**.

L'appareil se connecte au réseau et le réseau est ajouté à la liste des réseaux enregistrés. L'appareil se reconnecte à ce réseau automatiquement lorsqu'il est à portée.

#### **Mise à jour du logiciel et des cartes à l'aide d'un réseau Wi**‑**Fi**

#### *AVIS*

Il se peut que vous deviez télécharger des fichiers volumineux pour effectuer les mises à jour cartographiques et logicielles. Les limites et frais de données habituels imposés par votre fournisseur de services Internet s'appliquent. Contactez votre fournisseur de services Internet pour obtenir plus d'informations sur les limites et frais de données.

Vous pouvez mettre à jour les cartes et le logiciel en connectant votre appareil à un réseau Wi‑Fi qui fournit un accès à Internet. Ceci vous permet de mettre à jour votre appareil sans vous connecter à un ordinateur.

**1** Connectez l'appareil à un réseauWi‑Fi (*Connexion à un réseau Wi*‑*Fi*, page 21).

Lorsque l'appareil se connecte au réseau Wi‑Fi, il recherche les mises à jour disponibles. Quand une mise à jour est disponible,  $\ddot{\text{o}}$  s'affiche sur l'icône des Paramètres dans le menu principal.

**2** Sélectionnez **Paramètres** > **Mises à jour**.

L'appareil recherche les mises à jour disponibles. Quand une mise à jour est disponible, **Mise à jour disponible** s'affiche sous Carte ou Logiciel.

- **3** Sélectionner une option :
	- Pour installer toutes les mises à jour disponibles, sélectionnez **Tout installer**.
	- Pour installer uniquement les mises à jour cartographiques, sélectionnez **Carte** > **Tout installer**.
	- Pour installer uniquement les mises à jour logicielles, sélectionnez **Logiciel** > **Tout installer**.
- **4** Lisez les contrats de licence, puis sélectionnez **Tout accepter** pour accepter les contrats.

**REMARQUE :** si vous ne souhaitez pas accepter les conditions de licence, vous pouvez sélectionner Refuser. Le processus de mise à jour s'arrête alors. Vous ne pouvez pas

installer des mises à jour sans accepter les contrats de licence.

**5** À l'aide du câble USB inclus, branchez l'appareil sur une source d'alimentation externe, puis sélectionnez **Continuer**  (*[Chargement de l'appareil](#page-23-0)*, page 20).

Utilisez un chargeur USB mural d'au minimum 1 A pour optimiser les résultats. Il existe de nombreux adaptateurs USB pour smartphone, tablette ou appareil portable compatibles.

**6** Veillez à ce que l'appareil reste connecté à l'alimentation externe et à portée du réseau Wi‑Fi jusqu'à la fin du processus de mise à jour.

**ASTUCE :** si vous interrompez ou annulez une mise à jour de carte avant la fin, il risque de manquer certaines données cartographiques sur votre appareil. Pour récupérer les données cartographiques manquantes, vous devez effectuer à nouveau la mise à jour via Wi‑Fi ou Garmin Express.

#### **Mise à jour de cartes et de logiciels avec Garmin Express**

Vous pouvez utiliser l'application Garmin Express pour télécharger et installer les dernières mises à jour cartographiques et logicielles disponibles pour votre appareil.

- **1** Si l'application Garmin Express n'est pas installée sur votre ordinateur, rendez-vous sur [garmin.com/express](http://www.garmin.com/express) et suivez les instructions qui s'affichent à l'écran pour l'installer (*[Installation de Garmin Express](#page-25-0)*, page 22).
- 2 Ouvrez l'application **G** Garmin Express.
- **3** Connectez votre appareil à votre ordinateur à l'aide d'un câble mini-USB.

La petite extrémité du câble se connecte au port mini-USB  $\odot$ de votre appareil Garmin DriveSmart et la grande extrémité se branche sur un port USB disponible de votre ordinateur.

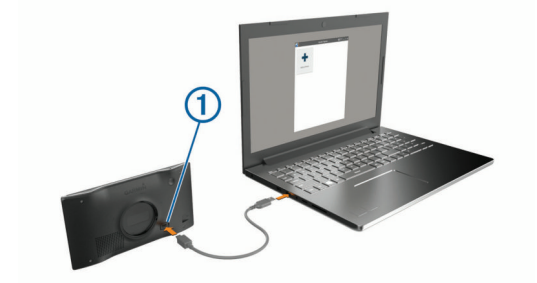

- **4** Quand votre appareil Garmin DriveSmart vous invite à passer en mode transfert de fichiers, sélectionnez **Oui**.
- **5** Dans l'application Garmin Express, cliquez sur **Ajouter un appareil**.

L'application Garmin Express recherche votre appareil et affiche le nom ainsi que le numéro de série de l'appareil.

**6** Cliquez sur **Ajouter appareil**, puis suivez les instructions qui s'affichent à l'écran pour ajouter votre appareil à l'application Garmin Express.

Une fois configurée, l'application Garmin Express affiche les mises à jour disponibles pour votre appareil.

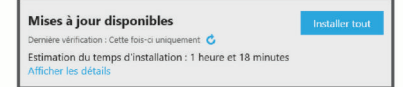

- **7** Sélectionner une option :
	- Pour installer toutes les mises à jour disponibles, cliquez sur **Tout installer**.
	- Pour installer une mise à jour spécifique, cliquez sur **Afficher les détails**, puis sur **Installer** à côté de la mise à jour de votre choix.

<span id="page-25-0"></span>L'application Garmin Express télécharge et installe les mises à jour sur votre appareil. Les mises à jour cartographiques sont volumineuses. Leur installation peut prendre beaucoup de temps si votre connexion Internet est lente.

**REMARQUE :** si une mise à jour cartographique est trop volumineuse pour votre appareil, le logiciel peut vous inviter à installer une carte microSD® dans votre appareil pour augmenter la capacité de stockage interne (*[Installation d'une](#page-26-0) [carte mémoire pour les cartes et les données](#page-26-0)*, page 23).

**8** Suivez les instructions qui s'affichent à l'écran pendant le processus de mise à jour pour terminer l'installation des mises à jour.

Par exemple, pendant une mise à jour, l'application Garmin Express peut vous demander de déconnecter et de reconnecter votre appareil.

#### *Installation de Garmin Express*

L'application Garmin Express est disponible pour les ordinateurs Windows® et Mac® .

- **1** Sur votre ordinateur, rendez-vous sur [garmin.com/express.](http://garmin.com/express)
- **2** Sélectionner une option :
	- Pour afficher la configuration requise et vérifier que l'application Garmin Express est compatible avec votre ordinateur, sélectionnez **Configuration système requise**.
	- Pour une installation sur un ordinateur Windows, sélectionnez **Télécharger pour Windows**.
	- Pour une installation sur un ordinateur Mac, sélectionnez **Télécharger pour Mac**.
- **3** Ouvrez le fichier téléchargé et suivez les instructions à l'écran pour finaliser l'installation.

## **Entretien de l'appareil**

## Evitez de laisser tomber l'appareil.

N'entreposez pas l'appareil dans un endroit où il est susceptible d'être exposé de manière prolongée à des températures extrêmes, au risque de provoquer des dommages irrémédiables.

*AVIS*

N'utilisez jamais d'objet dur ou pointu sur l'écran tactile, car vous risqueriez de l'endommager.

Ne mettez pas l'appareil en contact avec l'eau.

## **Nettoyage du boîtier externe**

#### *AVIS*

Evitez d'utiliser des nettoyants chimiques ou des solvants susceptibles d'endommager les parties en plastique de l'appareil.

- **1** Nettoyez le boîtier externe de l'appareil (hormis l'écran tactile) à l'aide d'un chiffon humide et imbibé d'un détergent non abrasif.
- **2** Essuyez l'appareil.

## **Nettoyage de l'écran tactile**

- **1** Utilisez un chiffon doux, propre et non pelucheux.
- **2** Humectez-le d'eau si nécessaire.
- **3** Si vous utilisez un chiffon humide, éteignez l'appareil et débranchez-le de la source d'alimentation.
- **4** Nettoyez délicatement l'écran avec le chiffon.

#### **Prévention des vols**

- Rangez l'appareil et le support de montage à l'abri des regards lorsque vous ne vous en servez pas.
- Effacez la marque laissée par la ventouse sur le pare-brise.
- Ne rangez pas l'appareil dans la boîte à gants.

• Enregistrez votre appareil à l'aide du logiciel Garmin Express ([garmin.com/express\)](http://garmin.com/express).

## **Redémarrage de l'appareil**

Vous pouvez redémarrer votre appareil s'il cesse de fonctionner. Maintenez le bouton Marche/Arrêt enfoncé pendant 12 secondes.

## **Retrait de l'appareil, du support et de la ventouse**

#### **Retrait de l'appareil du support**

- **1** Appuyez sur la patte ou le bouton de dégagement du support.
- **2** Inclinez le bas de l'appareil vers le haut et retirez-le du support.

#### **Retrait du support de la ventouse**

- **1** Tournez le support de l'appareil vers la droite ou vers la gauche.
- **2** Appliquez une pression jusqu'à ce que la partie creuse du support libère la rotule de la ventouse.

#### **Retrait de la ventouse du pare-brise**

- **1** Faites basculer le levier de la ventouse dans votre direction.
- **2** Tirez la languette du support à ventouse vers vous.

## **Remplacement du fusible dans le câble allume-cigare**

#### *AVIS*

Lors du remplacement du fusible, ne perdez pas les petites pièces et veillez à les remettre correctement à leur place. Le câble allume-cigare ne fonctionnera pas s'il n'est pas monté correctement.

Si vous n'arrivez pas à charger l'appareil dans le véhicule, vous devez peut-être remplacer le fusible situé à l'extrémité de l'adaptateur du véhicule.

**1** Tournez l'extrémité ① dans le sens inverse des aiquilles d'une montre pour la déverrouiller.

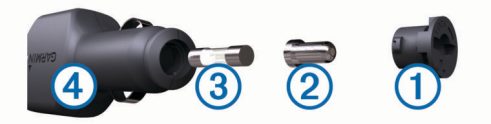

**ASTUCE :** il vous faudra peut-être utiliser une pièce de monnaie pour retirer l'extrémité.

- **2** Retirez l'extrémité, la pointe argentée 2 et le fusible 3.
- **3** Insérez un fusible à fusion rapide de même taille, comme 1 A ou 2 A.
- **4** Placez la pointe argentée dans l'extrémité.
- **5** Enfoncez l'extrémité et tournez-la dans le sens des aiguilles d'une montre pour la verrouiller dans le câble allume-cigare  $\circled{4}$

## **Dépannage**

## **La ventouse n'adhère pas au pare-brise**

- **1** Nettoyez la ventouse et le pare-brise avec de l'alcool à 90°.
- **2** Séchez-les à l'aide d'un chiffon sec et propre.
- **3** Fixez la ventouse (*[Installation et alimentation de l'appareil](#page-4-0)  [Garmin DriveSmart dans votre véhicule](#page-4-0)*, page 1).

## <span id="page-26-0"></span>**Mon appareil ne parvient pas à acquérir les signaux satellites**

- Assurez-vous que le simulateur GPS est désactivé (*[Paramètres de navigation](#page-21-0)*, page 18).
- Eloignez l'appareil des parkings couverts, des grands bâtiments et des arbres.
- Restez immobile pendant quelques minutes.

## **L'appareil ne se charge pas dans mon véhicule**

- Vérifiez le fusible du câble allume-cigare (*[Remplacement du](#page-25-0)  [fusible dans le câble allume-cigare](#page-25-0)*, page 22).
- Vérifiez que le moteur du véhicule tourne et alimente la prise électrique.
- Vérifiez que la température dans l'habitacle se situe dans la plage de températures de chargement indiquée dans les caractéristiques techniques.
- Vérifiez que le fusible de la prise de courant de votre véhicule n'est pas endommagé.

## **Ma batterie ne reste pas chargée très longtemps**

- Baissez la luminosité de l'écran (*[Paramètres d'affichage](#page-22-0)*, [page 19\)](#page-22-0).
- Réduisez la temporisation de l'affichage (*[Paramètres](#page-22-0)  [d'affichage](#page-22-0)*, page 19).
- Baissez le volume (*[Réglage du volume](#page-5-0)*, page 2).
- Eteignez la radio Wi-Fi quand vous ne l'utilisez pas (*[Paramètres du réseau sans fil](#page-22-0)*, page 19).
- Passez l'appareil en mode économie d'énergie quand vous ne l'utilisez pas (*[Mise sous/hors tension de l'appareil](#page-4-0)*, [page 1\)](#page-4-0).
- N'exposez pas votre appareil à des températures extrêmes.
- Ne laissez pas votre appareil directement exposé aux rayons du soleil.

## **Mon appareil ne se connecte pas à mon téléphone**

- Sélectionnez **Paramètres** > **Réseaux sans fil**. L'option Bluetooth doit être activée.
- Activez la technologie sans fil Bluetooth sur votre téléphone et placez votre téléphone dans un rayon de 10 mètres (33 pieds) de votre appareil.
- Vérifiez si votre téléphone est compatible. Visitez le site [www.garmin.com/bluetooth](http://www.garmin.com/bluetooth) pour plus d'informations.
- Effectuez à nouveau le processus de couplage. Pour effectuer à nouveau le processus de couplage, vous devez annuler le couplage entre votre téléphone et votre
	- appareil (*[Suppression d'un téléphone couplé](#page-17-0)*, page 14), puis relancer le processus de couplage (*[Services Live, info-trafic](#page-15-0) [et fonctions pour smartphone](#page-15-0)*, page 12).

## **Annexes**

## **Installation d'une carte mémoire pour les cartes et les données**

Vous pouvez installer une carte mémoire afin d'augmenter l'espace de stockage attribué aux cartes et aux autres données de votre appareil. Des cartes mémoire sont disponibles chez les fournisseurs de composants électroniques. Vous pouvez aussi visiter le site [www.garmin.com/maps](http://garmin.com/maps) pour acheter une carte

mémoire avec le logiciel de cartographie Garmin préchargé. L'appareil prend en charge les cartes mémoire microSD de 4 à 32 Go.

- **1** Trouvez le logement pour carte mémoire de données et de cartographies sur votre appareil (*[Garmin DriveSmart](#page-4-0)  [55/65/71 - Présentation de l'appareil](#page-4-0)*, page 1).
- **2** Insérez la carte mémoire dont vous disposez dans le lecteur.
- **3** Appuyez dessus jusqu'au déclic.

## **Gestion de données**

Vous pouvez stocker des fichiers sur votre appareil. L'appareil est muni d'un lecteur de carte mémoire permettant de stocker davantage de données.

**REMARQUE :** l'appareil n'est pas compatible avec Windows 95, 98, Me, Windows NT® et Mac OS 10.3 et versions antérieures.

#### **A propos des cartes mémoire**

Vous pouvez acheter des cartes mémoire auprès d'un vendeur d'articles électroniques, ou un logiciel de cartographie Garmin préchargé ([www.garmin.com\)](http://www.garmin.com). En plus du stockage de cartes et de données, les cartes mémoire peuvent être utilisées pour stocker des fichiers tels que des cartes, des images, des chasses au trésor, des itinéraires, des waypoints et des points d'intérêt personnalisés.

#### **Connexion de l'appareil à un ordinateur**

Vous pouvez connecter l'appareil à votre ordinateur à l'aide d'un câble USB.

- **1** Branchez la petite extrémité du câble USB au port situé sur l'appareil.
- **2** Branchez la grande extrémité du câble USB sur un port USB de votre ordinateur.
- **3** Quand votre appareil Garmin DriveSmart vous invite à saisir le mode transfert de fichiers, sélectionnez **Oui**.

Une image représentant l'appareil connecté à un ordinateur s'affiche sur l'écran de l'appareil.

Selon le système d'exploitation de votre ordinateur, l'appareil s'affiche en tant qu'appareil portable, lecteur amovible ou volume amovible.

## **Transfert de données à partir de votre ordinateur**

**1** Connectez l'appareil à votre ordinateur (*Connexion de l'appareil à un ordinateur*, page 23).

Selon le système d'exploitation de votre ordinateur, l'appareil s'affiche en tant qu'appareil portable, lecteur amovible ou volume amovible.

- **2** Sur votre ordinateur, ouvrez le gestionnaire de fichiers.
- **3** Sélectionnez un fichier.
- **4** Sélectionnez **Edition** > **Copier**.
- **5** Accédez à un dossier sur l'appareil.

**REMARQUE :** si votre appareil s'affiche en tant que lecteur ou volume amovible, ne placez pas de fichiers dans le dossier Garmin.

**6** Sélectionnez **Edition** > **Coller**.

## **Déconnexion du câble USB**

Si votre appareil est connecté à votre ordinateur en tant que volume ou lecteur amovible, déconnectez votre appareil de votre ordinateur en toute sécurité, afin d'éviter toute perte de données. Si votre appareil est connecté à votre ordinateur Windows en tant qu'appareil portable, il n'est pas nécessaire de déconnecter l'appareil en toute sécurité.

- **1** Effectuez l'une des actions suivantes :
	- Sur un ordinateur sous Windows, sélectionnez l'icône **Retirer le périphérique en toute sécurité** dans la barre d'état système, puis sélectionnez votre appareil.
- <span id="page-27-0"></span>• Pour les ordinateurs Apple® , sélectionnez l'appareil, puis **Fichier** > **Ejecter**.
- **2** Débranchez le câble de l'ordinateur.

## **Affichage de l'état du signal GPS**

Maintenez la touche luis lenfoncée pendant 3 secondes.

## **Achat de cartes supplémentaires**

- **1** Consultez la page de votre produit sur [garmin.com.](http://garmin.com)
- **2** Cliquez sur l'onglet **Cartes**.
- **3** Suivez les instructions présentées à l'écran.

## **Achat d'accessoires**

Rendez-vous sur [garmin.com/accessories.](http://garmin.com/accessories)

## **Index**

#### <span id="page-28-0"></span>**A**

accessoires **[24](#page-27-0)** adresses, recherche **[3,](#page-6-0) [14](#page-17-0)** affichage de la carte 2D **[12](#page-15-0)** 3 D **[12](#page-15-0)** affichage de la carte en 2D **[12](#page-15-0)** affichage de la carte en 3D **[12](#page-15-0)** alertes **[2](#page-5-0)** alarmes de proximité **[19](#page-22-0)** audio **[19](#page-22-0)** alertes destinées au conducteur **[2](#page-5-0)** alertes points d'intérêt, paramètres **[19](#page-22-0)** appels **[14](#page-17-0)** composition **[14](#page-17-0)** contacts **[14](#page-17-0)** domicile **[14](#page-17-0)** émission **[14](#page-17-0)** historique **[14](#page-17-0)** réponse **[14](#page-17-0)** appels téléphoniques **[14](#page-17-0)** composition **[14](#page-17-0)** numérotation vocale **[14](#page-17-0)** réponse **[14](#page-17-0)** silencieux **[14](#page-17-0)** appels téléphoniques mains libres **[12](#page-15-0), [13](#page-16-0)** assistance produit **[16](#page-19-0)** assistant de voies de circulation actif **[8](#page-11-0)** audio, alarmes de proximité **[19](#page-22-0)**

#### **B**

barre de recherche **[3](#page-6-0)** batterie chargement **[1,](#page-4-0) [20](#page-23-0), [23](#page-26-0)** optimisation **[23](#page-26-0)** problèmes **[23](#page-26-0)** boutons à l'écran **[2](#page-5-0)**

## **C**

câble allume-cigare **[1](#page-4-0)** câbles d'alimentation **[20](#page-23-0)** remplacement du fusible **[22](#page-25-0)** véhicule **[1](#page-4-0)** calques de carte, personnalisation **[12](#page-15-0)** caméra de recul **[19](#page-22-0)** caméra sans fil **[19](#page-22-0)** caméras feu rouge **[2](#page-5-0)** sauvegarde **[19](#page-22-0)** vitesse **[2](#page-5-0)** caméras de surveillance du trafic, affichage **[18](#page-21-0)** captures d'écran **[19](#page-22-0)** caractéristiques techniques **[20](#page-23-0)** carburant, stations **[6](#page-9-0)** carte mémoire **[1,](#page-4-0) [23](#page-26-0)** installation **[23](#page-26-0)** carte microSD **[1](#page-4-0), [23](#page-26-0)** cartes **[7](#page-10-0), [10,](#page-13-0) [11,](#page-14-0) [18](#page-21-0)** achat **[24](#page-27-0)** affichage des itinéraires **[7,](#page-10-0) [8](#page-11-0)** calques **[12](#page-15-0)** champ de données **[7,](#page-10-0) [11,](#page-14-0) [12](#page-15-0)** mise à jour **[20](#page-23-0), [21](#page-24-0)** niveau de détail **[18](#page-21-0)** outils **[10](#page-13-0)** symboles **[7](#page-10-0)** thème **[18](#page-21-0)** chargement de l'appareil **[1,](#page-4-0) [20](#page-23-0), [23](#page-26-0)** clavier configuration **[20](#page-23-0)** langue **[20](#page-23-0)** CLUF **[20](#page-23-0)** commande vocale **[15,](#page-18-0) [16](#page-19-0)** activation **[15](#page-18-0)** astuces **[16](#page-19-0)** conseils d'utilisation **[16](#page-19-0)** expression d'activation **[15](#page-18-0)**

navigation avec **[16](#page-19-0)** composition **[14](#page-17-0)** conditions de circulation, météo **[17](#page-20-0)** connexion **[21](#page-24-0)** contournements **[9](#page-12-0)** caractéristiques de la route **[9](#page-12-0)** désactivation **[10](#page-13-0)** péages **[9](#page-12-0)** route **[10](#page-13-0)** suppression **[10](#page-13-0)** zone **[10](#page-13-0)** coordonnées **[5](#page-8-0)** couplage, téléphone **[12,](#page-15-0) [23](#page-26-0)**

#### **D**

dépannage **[22,](#page-25-0) [23](#page-26-0)** destinations **[18](#page-21-0)**. *Voir* positions arrivée **[8](#page-11-0)** destinations récentes **[6](#page-9-0)** détours **[9](#page-12-0)** directions **[8](#page-11-0)** domicile appel **[14](#page-17-0)** modification d'une position **[7](#page-10-0)** numéro de téléphone **[14](#page-17-0)** retour **[7](#page-10-0)**

## **E**

écran, luminosité **[2](#page-5-0)** enregistrement, position actuelle **[6](#page-9-0)** entretien de l'appareil **[22](#page-25-0)**

#### **F**

feux rouges **[2](#page-5-0)** fichiers, transfert **[23](#page-26-0)** fonctions pour smartphone **[12](#page-15-0), [13](#page-16-0)** connexion **[12](#page-15-0)** désactivation des appels **[12](#page-15-0)** Foursquare **[5](#page-8-0)** fusible, modification **[22](#page-25-0)**

## **G**

Garmin Connect **[12](#page-15-0)** Garmin Express **[22](#page-25-0)** mise à jour du logiciel **[21](#page-24-0)** GPS **[1](#page-4-0), [24](#page-27-0)**

#### **H**

historique de voyage **[20](#page-23-0)**

#### **I**

icônes, barre d'état **[1](#page-4-0)** ID de l'appareil **[20](#page-23-0)** informations sur le trajet **[11](#page-14-0)** affichage **[11](#page-14-0)** réinitialisation **[11](#page-14-0)** installation de l'appareil automobile **[1](#page-4-0)** retrait du support de montage **[22](#page-25-0)** support à ventouse **[1](#page-4-0), [22](#page-25-0)** instructions de conduite **[8](#page-11-0)** intersections, recherche **[5](#page-8-0)** itinéraires **[7](#page-10-0)** affichage sur la carte **[7](#page-10-0), [8](#page-11-0)** ajout d'un point **[8](#page-11-0), [18](#page-21-0)** arrêt **[9](#page-12-0)** calcul **[9](#page-12-0)** commencer **[3](#page-6-0), [7](#page-10-0)** démarrage **[7](#page-10-0)** méthode de calcul **[17,](#page-20-0) [19](#page-22-0)** myTrends **[9](#page-12-0)** suggérés **[9](#page-12-0)** tracé **[8](#page-11-0)**

## **J**

journal de trajet, affichage **[11](#page-14-0)**

#### **L**

langue clavier **[20](#page-23-0)** voix **[20](#page-23-0)** latitude et longitude **[5](#page-8-0)** lieux **[5](#page-8-0)** liste des changements de direction **[8](#page-11-0)** logiciel mise à jour **[20,](#page-23-0) [21](#page-24-0)** version **[20](#page-23-0), [22](#page-25-0)** luminosité **[2](#page-5-0)**

## **M**

Manuel d'utilisation **[16](#page-19-0)** météo **[16](#page-19-0)** conditions de circulation **[17](#page-20-0)** radar **[17](#page-20-0)** mise à jour cartes **[20](#page-23-0), [21](#page-24-0)** logiciel **[20,](#page-23-0) [21](#page-24-0)** mode sommeil **[1](#page-4-0)** modification, trajets enregistrés **[17](#page-20-0)** modification de la zone de recherche **[4](#page-7-0)** myTrends, itinéraires **[9](#page-12-0)**

#### **N**

navigation **[5](#page-8-0), [7](#page-10-0), [8](#page-11-0)** paramètres **[18](#page-21-0)** vol d'oiseau **[10](#page-13-0)** navigation à vol d'oiseau **[10](#page-13-0)** nettoyage de l'appareil **[22](#page-25-0)** nettoyage de l'écran tactile **[22](#page-25-0)** notifications **[12,](#page-15-0) [13](#page-16-0)** numéro d'identification **[20](#page-23-0)**

## **O**

ordinateur, connexion **[23](#page-26-0)** Où suis-je ? **[6](#page-9-0)** outils, cartes **[10](#page-13-0)**

#### **P**

paramètres **[18](#page-21-0)[–20](#page-23-0)** paramètres d'affichage **[19](#page-22-0)** paramètres de l'heure **[19,](#page-22-0) [20](#page-23-0)** parcs nationaux **[4](#page-7-0)** parking **[3](#page-6-0), [5](#page-8-0), [6,](#page-9-0) [8](#page-11-0)** péages, contournement **[9](#page-12-0)** photoLive **[18](#page-21-0)** planificateur de trajets **[17,](#page-20-0) [18](#page-21-0)** modification d'un trajet **[17](#page-20-0)** points de tracé **[17](#page-20-0)** points d'intérêt (POI) **[4](#page-7-0), [5](#page-8-0)** HISTORY **[4](#page-7-0)** lieux **[5](#page-8-0)** position **[6](#page-9-0)** position actuelle **[6](#page-9-0)** positions **[3,](#page-6-0) [18](#page-21-0)** actuelles **[6](#page-9-0)** appel **[14](#page-17-0)** destinations récentes **[6](#page-9-0)** enregistrement **[6](#page-9-0)** lieux **[5](#page-8-0)** recherche **[5](#page-8-0)** recherche de **[3](#page-6-0)** simulées **[19](#page-22-0)** positions enregistrées **[17](#page-20-0)** catégories **[7](#page-10-0)** modification **[6](#page-9-0)** suppression **[7](#page-10-0)** positions simulées **[19](#page-22-0)** prochain changement de direction **[7](#page-10-0)**

## **R**

raccourcis ajout **[6](#page-9-0)** suppression **[6](#page-9-0)** recherche de positions. **[3–](#page-6-0)[5](#page-8-0)** *Voir aussi*  positions adresses **[3](#page-6-0)** catégories **[4](#page-7-0)** coordonnées **[5](#page-8-0)** intersections **[5](#page-8-0)** villes **[11](#page-14-0)** Recherche rapide **[4](#page-7-0)** reconnaissance vocale **[15](#page-18-0)**

```
réinitialisation
   appareil 22
   données de trajet 11
réinitialisation de l'appareil 20
répertoire téléphonique 14
répondre aux appels 14
retour à la position d'origine
7
retrait du support 22
```
## **S**

Services à proximité des sorties **[11](#page-14-0)** services d'urgence **[6](#page-9-0)** signaux satellites acquisition **[1](#page-4-0)** affichage **[24](#page-27-0)** silencieux, audio **[16](#page-19-0)** support, retrait **[22](#page-25-0)** support à ventouse **[22](#page-25-0)** suppression appareil Bluetooth couplé **[14](#page-17-0)** toutes les données utilisateur **[20](#page-23-0)** trajets **[17](#page-20-0)** sur mon itinéraire **[11](#page-14-0)** personnalisation **[11](#page-14-0)**

#### **T**

technologie Bluetooth **[12](#page-15-0) [–14](#page-17-0), [23](#page-26-0)** couplage avec un téléphone **[12](#page-15-0)** paramètres **[19](#page-22-0)** Technologie Bluetooth, désactivation des appels **[12](#page-15-0)** téléphone couplage **[12](#page-15-0), [23](#page-26-0)** déconnexion **[14](#page-17-0)** touche Marche/Arrêt **[1](#page-4-0)** tracé d'itinéraires **[8](#page-11-0)** trafic **[12](#page-15-0), [14,](#page-17-0) [15,](#page-18-0) [19](#page-22-0)** ajout d'abonnements **[15](#page-18-0)** autre itinéraire **[9](#page-12-0)** caméras **[18](#page-21-0)** carte **[12,](#page-15-0) [15](#page-18-0)** incidents **[12](#page-15-0), [15](#page-18-0)** récepteur **[15](#page-18-0)** recherche des problèmes de circulation **[12,](#page-15-0) [15](#page-18-0)** TripAdvisor **[5](#page-8-0)**

#### **U**

USB, déconnexion **[23](#page-26-0)**

## **V**

vol, contournement **[22](#page-25-0)** volume, réglage **[2](#page-5-0)** volume automatique, activation **[2](#page-5-0)**

#### **W**

Wi ‑Fi **[19,](#page-22-0) [21](#page-24-0)**

## **Z**

zones de danger fixes et/ou mobiles **[2](#page-5-0)**

## support.garmin.com

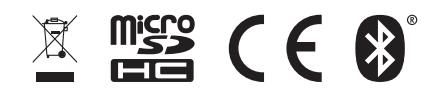